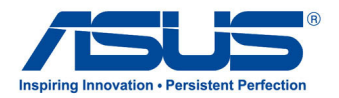

# All-in-one PC

# **Käyttöopas**

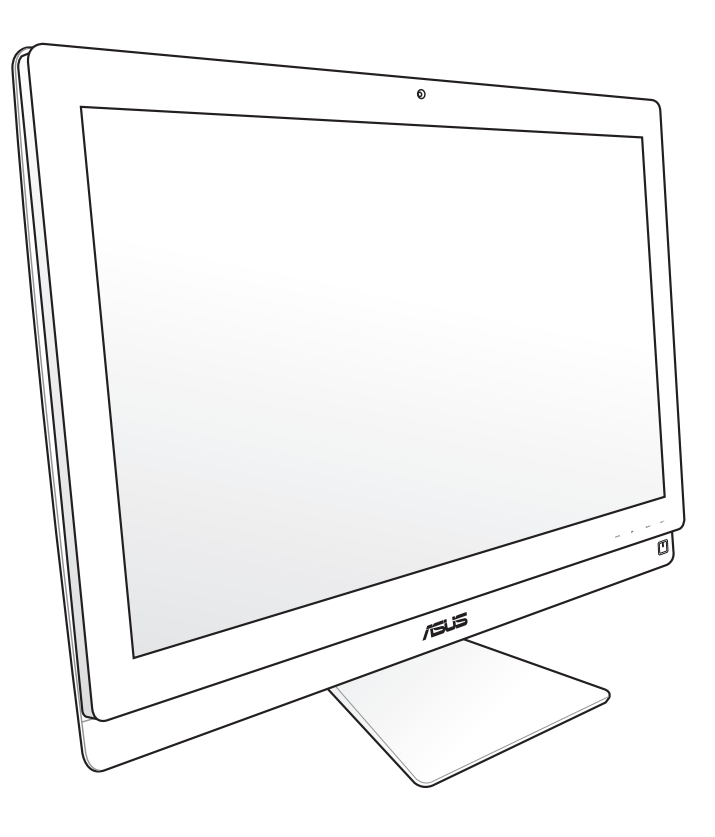

# **ET2700 Series**

FI6912

Toinen painos V2 Lokakuu 2011

#### **Copyright © 2011 ASUSTeK COMPUTER INC.Kaikki oikeudet pidätetään.**

Tämän ohjekirjan mitään osaa, mukaan lukien siinä kuvatut tuotteet ja ohjelmistot, ei saa kopioida, siirtää, kirjata, varastoida hakujärjestelmään tai kääntää millekään kielelle missään muodossa tai millään keinoin, lukuun ottamatta ostajan varmuuskopiona säilyttämää asiakirjaa, ilman erillistä kirjallista lupaa ASUSTeK COMPUTER INC:ltä ("ASUS").

Tuote- ja yritysnimet, jotka tässä käsikirjassa on mainittu, voivat olla vastaavien yritysten rekisteröityjä tavaramerkkejä tai tekijänoikeuksia, ja niitä käytetään vain tunnistustarkoituksiin. Kaikki tavaramerkit ovat omistajiensa omaisuutta.

Olemme tehneet parhaamme, jotta tämän käsikirjan tiedot olisivat oikeita ja ajan tasalla. Valmistaja ei kuitenkaan takaa käsikirjan sisällön tarkkuutta ja pidättää oikeuden tehdä muutoksia ilman ennakkoilmoitusta.

# **Sisältö**

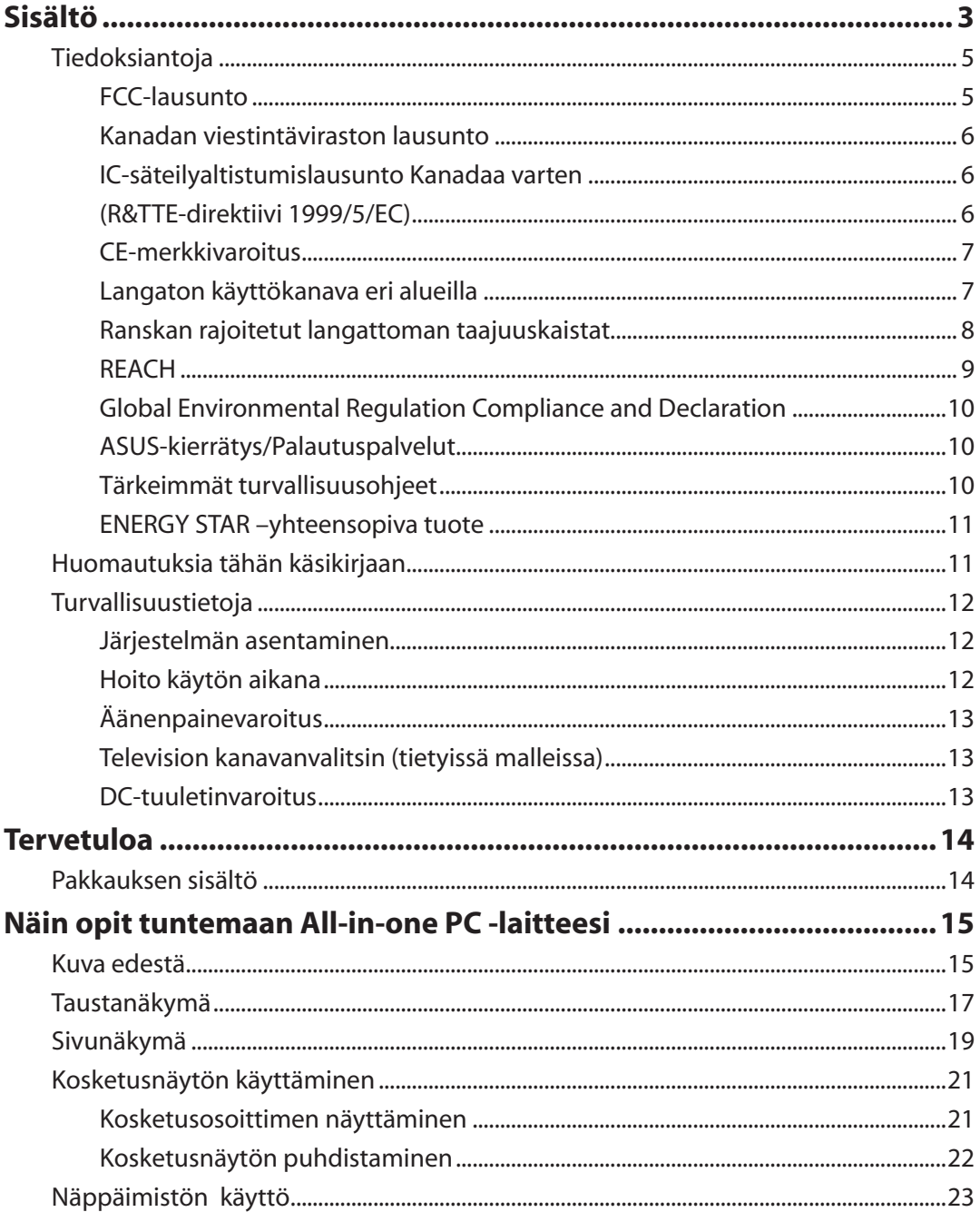

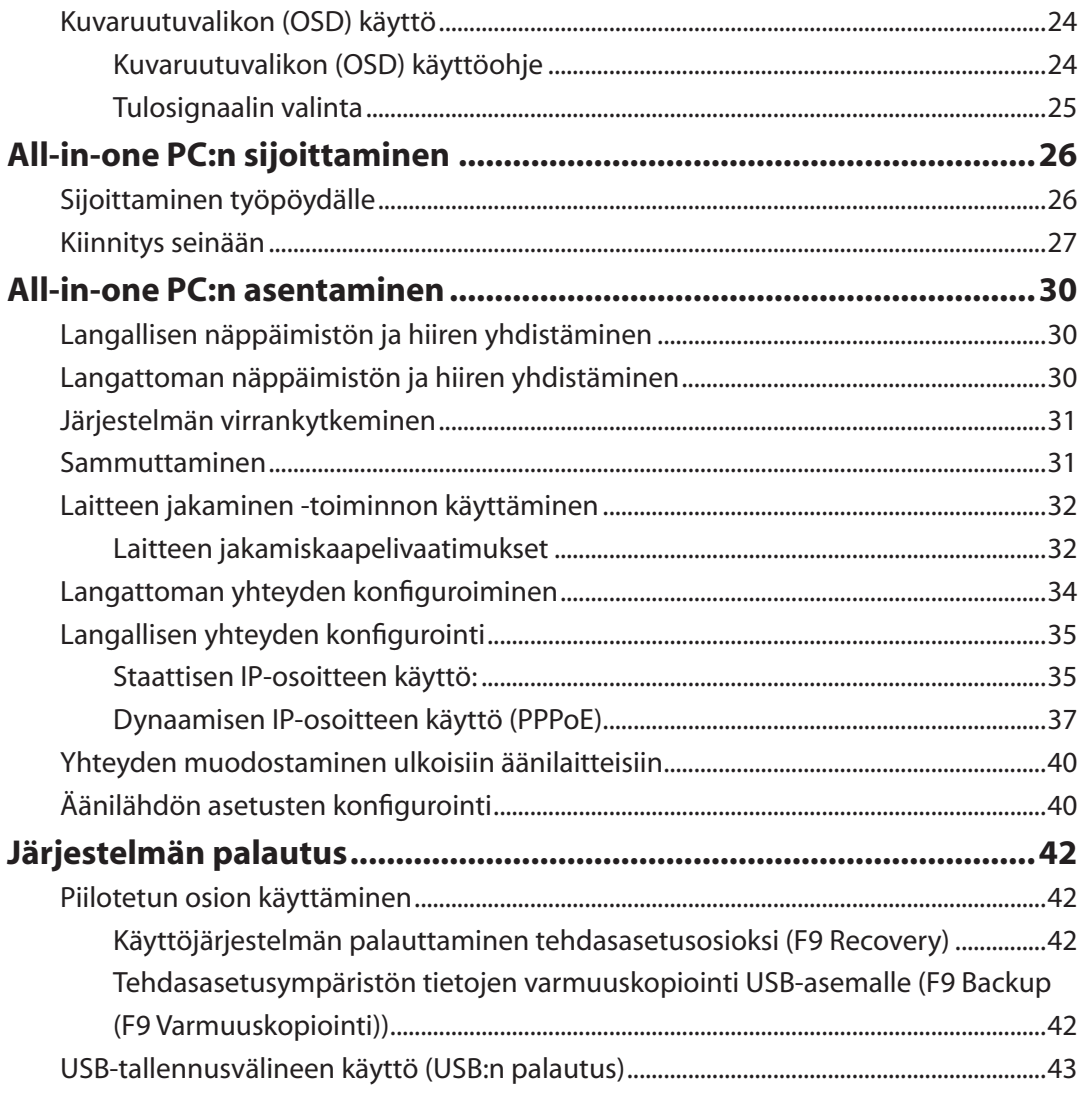

## <span id="page-4-0"></span>**Tiedoksiantoja**

#### **FCC-lausunto**

Tämä laite täyttää FCC sääntöjen kohdan 15. Käyttö täyttää seuraavat kaksi ehtoa:

- Tämä laite ei saa aiheuttaa haitallista häiriötä, ja
- Tämän laitteen tulee hyväksyä kaikki vastaanotettu häiriö, mukaan lukien häiriö, joka voi aiheuttaa ei-toivottuja toimintoja.

Tämä laite on testattu ja sen on havaittu toimivan digitaalilaitteiden luokan B rajoissa, jotka on määritelty FCC:n sääntöjen kohdassa 15. Nämä rajoitukset on suunniteltu antamaan kohtuullisen suojan vahingollisia sivuvaikutuksia vastaan kotikäytössä. Tämä laite tuottaa, käyttää ja voi säteillä energiaa radiotaajuudella, ja jos sitä ei ole asennettu tai käytetä ohjeiden mukaan, se voi aiheuttaa vahingollista häirintää radioliikenteelle. On kuitenkin mahdollista, että häiriöitä esiintyy tietyn asennuksen yhteydessä. Jos tämä aiheuttaa häiriöitä radio- tai televisiovastaanottimissa, jotka voi päätellä sammuttamalla ja käynnistämällä laitetta, on suositeltavaa yrittää korjata häiriöitä yhdellä tai useammalla seuraavista keinoista:

- Kääntäkää tai siirtäkää vastaanottimen antennia.
- Lisätkää laitteen ja vastaanottimen välimatkaa.
- Liittäkää laite pistorasiaan, joka on toisessa virtapiirissä kuin vastaanotin.
- Pyytäkää neuvoja myyjältä tai kokeneelta radio- ja tv-asentajalta.

**VAROITUS:** Mitkä tahansa muutokset tai muunnelmat, joita tämän laitteen käyttöoikeuden antaja ei nimenomaisesti ole hyväksynyt, voivat mitätöidä käyttäjän valtuutuksen käyttää laitteistoa.

#### *RF-altistuksen varoitus*

Tämä laitteisto täytyy asentaa ja käyttää toimitettujen ohjeiden mukaisesti, sekä tätä lähetintä varten käytetty antenni(t) täytyy asentaa tuottamaan vähintään 20 cm erotusetäisyyden kaikista henkilöistä, eikä se saa olla samanpaikkaisesti tai käyttää yhdessä minkään muun antennin tai lähettimen kanssa. Loppukäyttäjien ja asentajien täytyy toimittaa antennin mukana asennusohjeet ja lähettimen käyttöolosuhteet tyydyttävää RF-altistuksen yhdenmukaisuutta varten.

## <span id="page-5-0"></span>All-in-one PC

#### **Kanadan viestintäviraston lausunto**

Tämä digitaalilaite ei ylitä Luokan B digitaalilaitteille asetettuja radiokohinan rajoituksia, jotka on määritetty Kanadan viestintäviraston radiohäiriösäännöksissä.

Tämä Luokan B digitaalilaite on Kanadan ICES-003-säännösten mukainen.

#### **IC-säteilyaltistumislausunto Kanadaa varten**

Tämä laite täyttää IC-säteilyrajoitukset, jotka on asetettu hallitsemattomaan ympäristöön. Jotta IC-radiotaajuuden altistumisvaatimukset täytetään, vältä suoraa kontaktia lähettävään antenniin lähetyksen aikana. Käyttäjän on noudatettava tiettyjä käyttöohjeita, jotta radiotaajuusaltistumisen vaatimukset täytetään.

Käyttö täyttää seuraavat kaksi ehtoa:

- Tämä laite ei saa aiheuttaa haitallista häiriötä, ja
- Tämän laitteen tulee hyväksyä kaikki vastaanotettu häiriö, mukaan lukien häiriö, joka voi aiheuttaa ei-toivottuja toimintoja.

#### **(R&TTE-direktiivi 1999/5/EC)**

Seuraavat asiat on suoritettu ja niitä pidetään oleellisina ja riittävinä:

- Oleelliset vaatimukset kuten artikkelissa [Article 3]
- Suojavaatimukset terveyttä ja turvallisuutta varten kuten artikkelissa [Article 3.1a]
- Sähköturvallisuuden testaus kuten artikkelissa [EN 60950]
- Sähkömagneettisen yhteensopivuuden suojavaatimukset kuten artikkelissa [Article 3.1b]
- Sähkömagneettisen yhteensopivuuden testaaminen kuten artikkeleissa [EN 301 489-1] & [EN 301 489-17]
- Radiospektrin tehokas käyttö kuten artikkelissa [Article 3.2]
- Radiotestaussarja kuten artikkelissa [EN 300 328-2]

## <span id="page-6-0"></span>**CE-merkkivaroitus**

Tämä on luokan B tuote, joka saattaa kotiympäristössä aiheuttaa radiohäiriötä, missä tapauksessa käyttäjän saattaa täytyä tehdä tarvittavia toimenpiteitä.

# $\epsilon$

#### **CE-merkintä laitteille, joissa ei ole langatonta LAN/Bluetooth-toimintoa**

Tämän laitteen toimitettu versio täyttää EY-direktiivit 2004/108/EY (sähkömagneettinen yhteensopivuus) ja 2006/95/EY (pienjännitedirektiivi).

# CEO

#### **CE-merkintä laitteille, joissa on langaton LAN/Bluetooth**

Tämä laite täyttää Euroopan parlamentin ja komission direktiivin 1999/5/EY (9.3.1999) radio- ja telepäätelaitteista ja keskinäisestä yhdenmukaisuudesta.

## **Langaton käyttökanava eri alueilla**

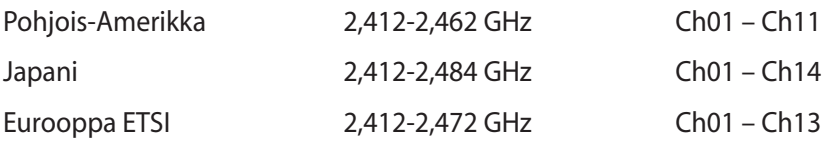

## <span id="page-7-0"></span>All-in-one PC

#### **Ranskan rajoitetut langattoman taajuuskaistat**

Joillakin Ranskan alueilla on rajoitettu taajuuskaista. Pahimmat maksimit valtuutettuna tehona sisällä ovat:

- 10 mW koko 2,4 GHz -kaistalle (2400 MHz–2483,5 MHz)
- 100 mW taajuuksille väliltä 2446,5 MHz ja 2483,5 MHz

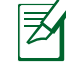

Kanavat 10 – 13 käyttävät yksin kaistaa 2446,6 MHz – 2483,5 MHz.

Ulkokäyttöön on muutama mahdollisuus: Yksityisellä alueella tai julkisten henkilöiden yksityisellä alueella käyttö vaatii etukäteisvaltuutuksen puolustusministeriöltä, ja valtuutettu maksimiteho on 100 mW kaistalla 2446,5 – 2483,5 MHz. Käyttö ulkona julkisella alueella ei ole sallittua.

Alla luetelluilla alueilla koko 2,4 GHz -kaistalla:

- Valtuutettu maksimiteho sisällä on 100 mW
- Valtuutettu maksimiteho ulkona on 10 mW

Alueilla, jotka käyttävät kaistaa 2400 – 2483,5 MHz sallitaan EIRP, joka on alle 100 mW sisällä ja alle 100 mW ulkona:

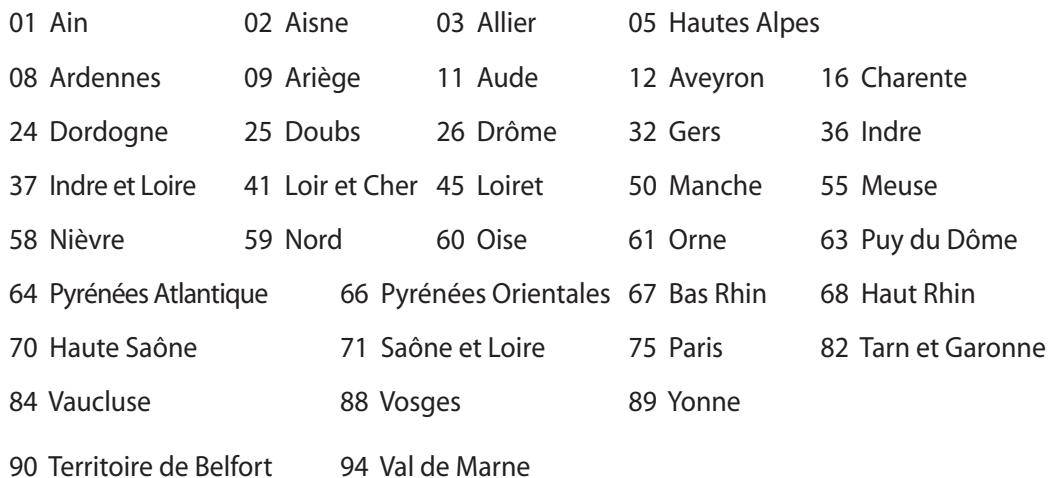

Tämä vaatimus muuttuu todennäköisesti ajan myötä ja antaa käyttää langatonta verkkokorttia useammilla Ranskan alueilla.Tarkista viimeisimmät tiedot ART:lta (www.arcep.fr)

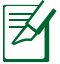

Langaton verkkokortti lähettää alle 100 mW, mutta yli 10 mW.

#### <span id="page-8-0"></span>**EI PURKAMISTA Takuu ei kata tuotteita,jotka käyttäjät ovat purkaneet**

#### **Litium-ioni-paristovaroitus**

**VAROITUS**: On olemassa räjähdysvaara, jos paristo on vaihdettu väärin. Korvaa vain samalla tai vastaavalla valmistajan suosittelemalla tyypillä. Hävitä käytetyt paristot valmistajan ohjeiden mukaisesti.

#### **Ei altistusta nesteille**

ÄLÄ altista nesteille, sateelle tai kosteudelle tai käytä niiden lähellä. Tämä tuote ei ole vesitiivis tai öljynpitävä.

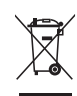

Ylivedetty roskapönttö -symboli tarkoittaa, että tuotetta (sähkö- tai elektroniikkalaitetta tai elohopeaa sisältävää nappiparistoa) ei saa hävittää tavallisen kotitalousjätteen mukana. Tarkista paikalliset säädökset sähkölaitteiden hävittämisestä.

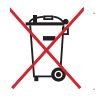

ÄLÄ heitä akkua talousjätteen sekaan. Tämä yliviivattu pyörällisen roska-astian symboli osoittaa, että akkua ei saa laittaa talousjätteen sekaan.

#### **REACH**

REACH (Registration, Evaluation, Authorization, and Restriction of Chemicals (kemikaalien rekisteröinti, arviointi ja lupamenettely)) -sääntelykehysten mukaisesti julkaisemme tuotteidemme kemialliset ainesosat ASUS REACH -verkkosivustolla osoitteessa http://csr.asus.com/english/REACH.htm.

#### <span id="page-9-0"></span>**Global Environmental Regulation Compliance and Declaration**

ASUS follows the green design concept to design and manufacture our products, and makes sure that each stage of the product life cycle of ASUS product is in line with global environmental regulations. In addition, ASUS disclose the relevant information based on regulation requirements.

Please refer to http://csr.asus.com/english/Compliance.htm for information disclosure based on regulation requirements ASUS is complied with:

**Japan JIS-C-0950 Material Declarations EU REACH SVHC Korea RoHS Swiss Energy Laws**

#### **ASUS-kierrätys/Palautuspalvelut**

ASUS-laitteiden kierrätys ja palautusohjelmat perustuvat ympäristömme suojelun korkeimpiin standardeihin. Me uskomme tarjoamiemme ratkaisujen antavan sinulle mahdollisuuden kierrättää vastuullisesti tuotteemme, paristot ja muut osat sekä pakkausmateriaalin. Siirry kohtaan http://csr.asus.com/english/Takeback.htm saadaksesi lisätietoja kierrätyksestä eri alueilla.

#### **Tärkeimmät turvallisuusohjeet**

Käyttöturvallisuusvaatimusten täyttämiseksi PC-monikäyttölaite on asennettava kiinnikkeeseen, mikä takaa riittävän vakauden ottaen huomioon laitteen painon. PCmonikäyttölaite voidaan asentaa paikalleen ja sitä voidaan käyttää vain käyttämällä hyväksyttyjä asennussovittimia ja -kiinnittimiä (esim. VESA).

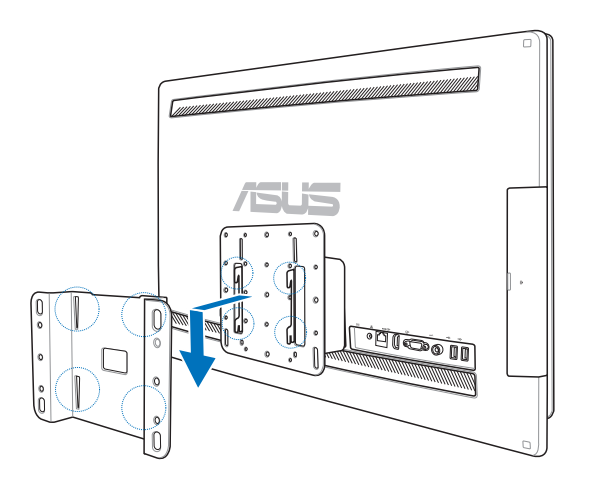

#### <span id="page-10-0"></span>**ENERGY STAR –yhteensopiva tuote**

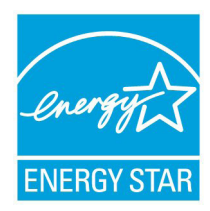

ENERGY STAR on Yhdysvaltojen ympäristönsuojeluviraston ja Yhdysvaltojen energiaministeriön kanssa toimiva yhteistyöohjelma, joka auttaa meitä kaikkia säästämään rahaa ja suojelemaan ympäristöä energiatehokkailla tuotteilla ja käytännöillä.

Kaikki ASUS-tuotteet, joissa on ENERGY STAR-logo ovat yhteensopivia ENERGY STAR -standardin kanssa, ja niissä on virranhallintatoiminto

oletuksena päällä. Monitori ja tietokone menevät automaattisesti unitilaan viidentoista ja kolmenkymmenen minuutin käyttämättömyyden jälkeen. Tietokone herätetään napsauttamalla hiirellä tai painamalla jotakin näppäimistön näppäintä.

Katso lisätietoja virranhallinnasta ja sen hyödyistä ympäristölle osoitteesta http://www. energy.gov/powermanagement. Katso lisäksi yksityiskohtaisia tietoja ENERGY STAR yhteistyöohjelmasta osoitteesta http://www.energystar.gov.

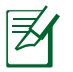

Energy Star EI ole tuettu Freedos- ja Linux-pohjaisissa tuotteissa.

## **Huomautuksia tähän käsikirjaan**

Varmistaaksesi sen, että teet tietyt tehtävät oikein, pane merkille seuraavat tässä käsikirjassa käytetyt merkit.

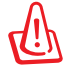

**VAROITUS:** Elintärkeää tietoa, jota sinun TÄYTYY noudattaa loukkaantumisen estämiseksi.

⋨

**TÄRKEÄÄ:** Ohjeita, joita sinun TÄYTYY noudattaa tehtävän loppuunsuorittamiseksi.

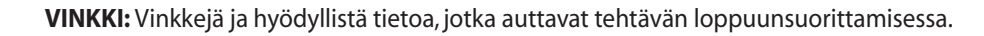

**HUOMAA:** Lisätietoa erityistilanteisiin.

Kaikki kuvitukset ja kuvaruutuvedokset tässä käsikirjassa ovat vain viitteeksi. Todelliset tuotemäärittelyt ja ohjelmiston näytön kuvat voivat vaihdella alueittain. Vieraile ASUS:in web-sivustolla osoitteessa www.asus.com, niin saat uusimmat tiedot.

## <span id="page-11-0"></span>**Turvallisuustietoja**

All-in-one PC ET2700 Series on suunniteltu ja testattu vastaamaan uusimpia informaatioteknologisten laitteiden turvallisuusstandardeja. On kuitenkin tärkeää, että takaat turvallisuutesi lukemalla seuraavat turvallisuusohjeet.

#### **Järjestelmän asentaminen**

- Lue kaikki asiakirjojen ohjeet ja toimi niiden mukaisesti, ennen kuin käytät järjestelmää.
- Älä käytä tätä laitetta veden tai lämmönlähteen, kuten lämpöpatterin, lähellä.
- Asenna järjestelmä vakaalle alustalle.
- Rungossa olevat aukot ovat ilmanvaihtoa varten. Älä tuki tai peitä näitä aukkoja. Varmista, että jätät järjestelmän ympärille runsaasti tilaa tuuletusta varten. Älä milloinkaan työnnä mitään esineitä tuuletusaukkoihin.
- Käytä tätä tuotetta ympäristöissä, joissa lämpötila on välillä 0˚C ja 40˚C.
- Jos käytät jatkojohtoa, varmista, että jatkojohtoon kytkettyjen laitteiden kokonaisampeerilukema ei ylitä johdon ampeeriohjearvoa.

## **Hoito käytön aikana**

- Älä kävele virtajohdon päällä tai anna minkään esineen painaa sitä.
- Älä läikytä järjestelmän päälle vettä tai muita nesteitä.
- Kun järjestelmä on kytketty pois päältä, siinä virtaa silloinkin pieni määrä sähkövirtaa. Irrota aina kaikki virta-, modeemi- ja verkkojohdot virtapistorasioista ennen järjestelmän puhdistamista.
- Kosketusnäyttöruutu tarvitsee ajoittaisen puhdistuksen, jotta saavutetaan paras kosketusherkkyys. Pidä näyttö puhtaana vieraista esineistä tai liiallisesta pölyn kerääntymisestä. Kuvaruudun puhdistaminen:
	- Sammuta järjestelmä ja irrota virtajohto seinästä.
	- Suihkuta pieni määrä kotitalouden lasinpuhdistusainetta toimitetulle puhdistusliinalle ja pyyhi varovasti kuvaruudun pintaa.
	- Älä ruiskuta puhdistusainetta suoraan näyttöruudulle.
	- Älä käytä kuluttavaa puhdistusainetta tai karkeaa liinaa kuvaruutua puhdistaessasi.
- Jos kohtaat seuraavia teknisiä ongelmia laitteen kanssa, irrota virtajohto ja ota yhteys pätevään huoltoon tai jälleenmyyjään.
	- Virtajohto tai pistoke on vaurioitunut.
	- Järjestelmään on roiskunut nestettä.
	- Järjestelmä ei toimi oikein, vaikka noudatat käyttöohjeita.
	- Järjestelmä on pudonnut tai kotelo on vaurioitunut.
	- Järjestelmän suoritus muuttuu.

## <span id="page-12-0"></span>**Äänenpainevaroitus**

Liiallinen äänenpaine korva- tai pääkuulokkeista voi aiheuttaa kuulovammoja tai kuulon heikkenemisen. Äänenvoimakkuuden säädön ja taajuuskorjaimen säätö muihin kuin keskiasentoihin voi lisätä korvanappien tai kuulokkeiden antojännitettä ja äänenpainetta.

## **Television kanavanvalitsin (tietyissä malleissa)**

Huomautus: CATV-järjestelmän asennus – CATV- järjestelmän asentajia muistutetaan Kansallisen sähkökoodin osasta 820-93, jossa on suosituksia asianmukaisesta maadoituksesta ja erityisesti tarkennus siitä, että koaksiaalikaapelin suojavaippa tulee liittää rakennuksen maadoitusjärjestelmään niin lähelle kaapelin sisäänvientiä kuin käytännössä on mahdollista.

## **DC-tuuletinvaroitus**

Huomaa, että tasasähkötuuletin on liikkuva osa ja voi siksi olla vaarallinen. Älä mene lähelle tuulettimen liikkuvia siipiä.

## **Tervetuloa**

<span id="page-13-0"></span>Onnittelut sen johdosta, että olet ostanut All-in-one PC ET2700 Series -laitteen. Seuraavassa kuvassa näkyy uuden tuotteesi pakkauksen sisältö. Jos jokin alla olevista nimikkeistä on vaurioitunut tai puuttuu, ota yhteys myyjääsi.

## **Pakkauksen sisältö**

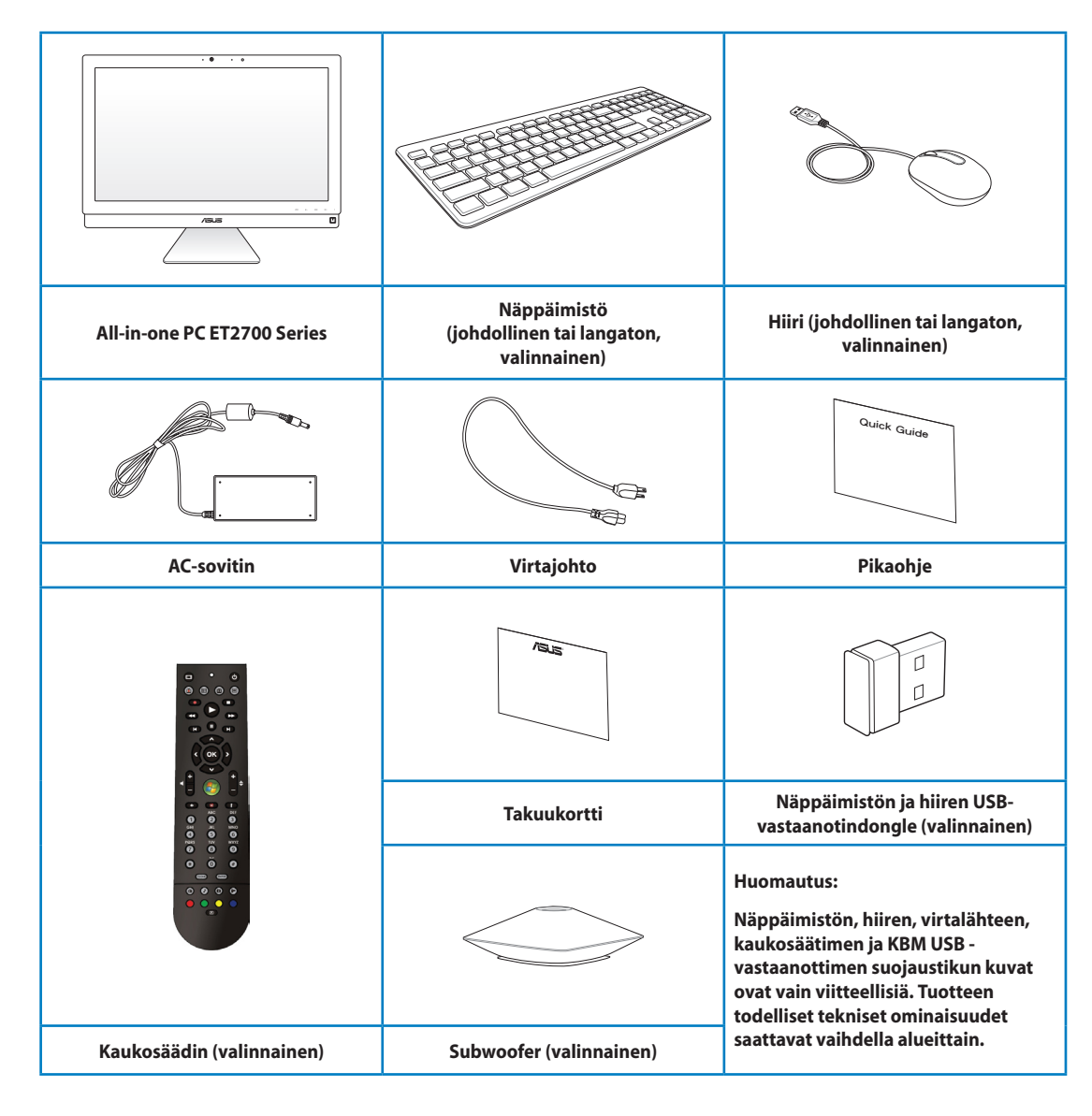

# **Näin opit tuntemaan All-in-one PC -laitteesi**

## <span id="page-14-0"></span>**Kuva edestä**

Katso seuraavaa kaaviota tunnistaaksesi järjestelmän tällä puolella olevat osat.

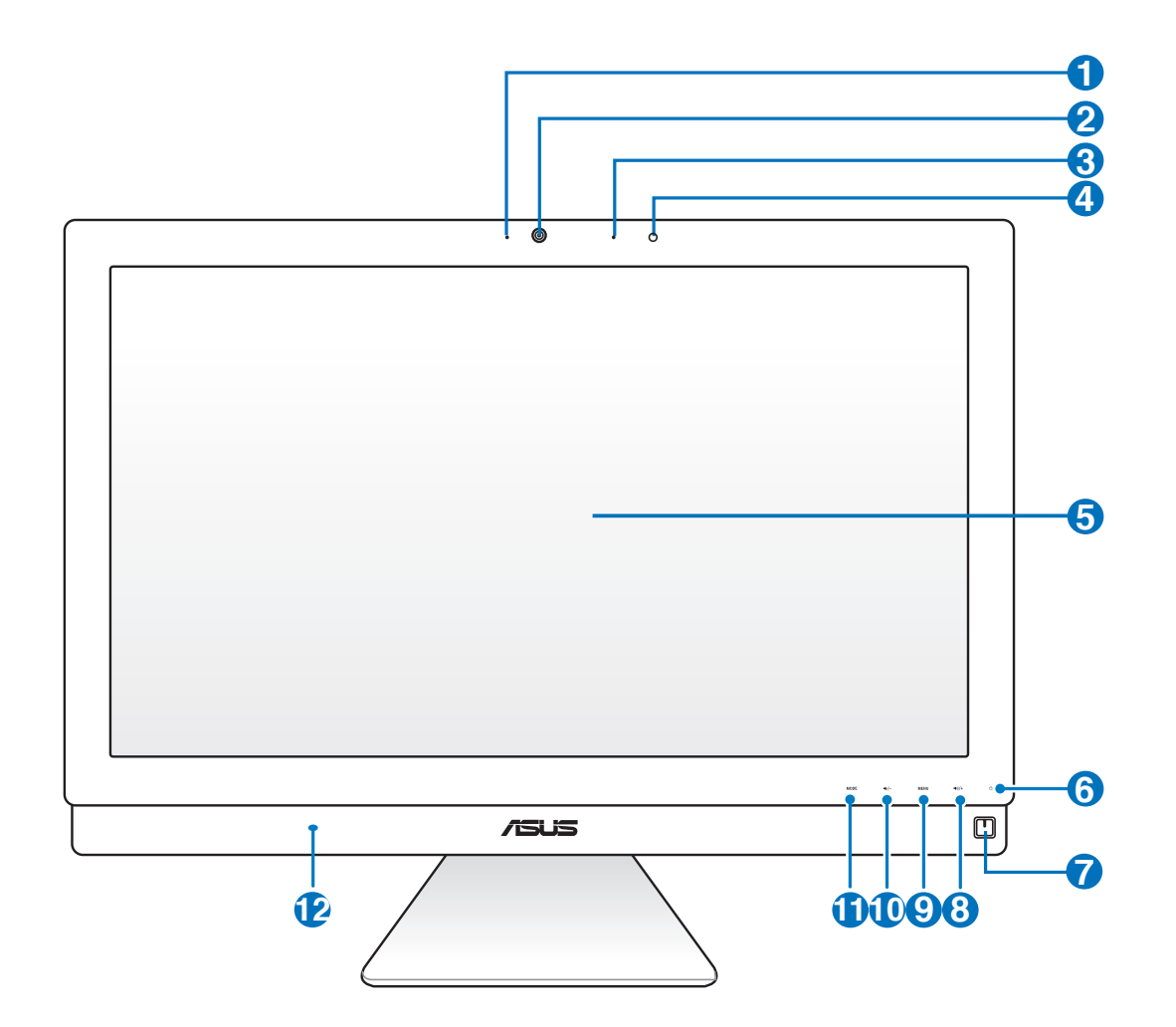

#### **<sup>1</sup> Web-kameran LED**

Osoittaa, että sisäänrakennettu web-kamera on otettu käyttöön.

#### **<sup>2</sup> Web-kamera**

 Sisäänrakennettu mikrofoni sekä web-kamera mahdollistavat videokeskusteluiden käynnistämisen online.

#### **3 Digitaalinen mikrofoni (sisäänrakennettuna)**

 Sisäänrakennettua digitaalista mikrofonia voidaan käyttää videoneuvotteluissa, ääniselostuksissa, äänitallennuksissa ja multimediasovelluksissa.

#### **<sup>4</sup> Kaukosäätimen vastaanotin**

Kaukosäätimen vastaanotin ottaa vastaan infrapunasignaalia kaukosäätimestä.

#### **5 LCD-näyttö (Kosketus-mahdollistettu toiminto valitussa malleissa)**

 Nestekidenäytön tarkkuus on optimaalinen. Kosketusnäyttöiset mallit herättävät digitaalisen tiedon elämään kosketuksestasi.

#### **<sup>6</sup> Kovalevyaseman LED**

Osoittaa kovalevyaseman aktiivisuuden.

#### **<sup>7</sup> Virtakytkin**

Virtakytkin mahdollistaa järjestelmän kytkemisen PÄÄLLE/POIS.

#### **8 Äänenvoimakkuuden kasvatuspainike**

 Kun käytät monitoimi-PC:tä standardi-pöytä-LCD-näyttönä, kosketa tätä painiketta lisätäksesi äänenvoimakkuutta.

#### **9 Valikko-painike**

 Kosketa tuodaksesi valikon näkyviin. Kosketa tätä painiketta hyväksyäksesi/valitaksesi korostetun kuvakkeen (toiminnon), kun kuvaruutuvalikko on aktiivinen.

#### **10 Äänenvoimakkuuden vähennyspainike**

 Kun käytät monitoimi-PC:tä standardi-pöytä-LCD-näyttönä, kosketa tätä painiketta vähentääksesi äänenvoimakkuutta.

#### **11 MODE (Tila) -painike**

 Kosketa muuttaaksesi näyttösignaalilähdettä. Mutettaessa HDMI-in- ja VGA-in -tuloon, monitoimi-PC:tä voi käyttää standardi-pöytä-LCD-näyttönä.

#### **<sup>12</sup> Audiokaiutinjärjestelmä**

 Sisäänrakennettu kaiutinjärjestelmä mahdollistaa äänen kuulemisen ilman lisäkytkentöjä. Multimediaäänijärjestelmässä on sisäänrakennettu digitaalinen audio-ohjain, joka tuottaa rikkaan, eloisan äänen (tulos on parempi ulkoisilla stereokuulokkeilla tai -kaiuttimilla). Audio-ominaisuudet ovat ohjelmiston ohjaamia.

## <span id="page-16-0"></span>**Taustanäkymä**

Katso seuraavaa kaaviota tunnistaaksesi järjestelmän tällä puolella olevat osat.

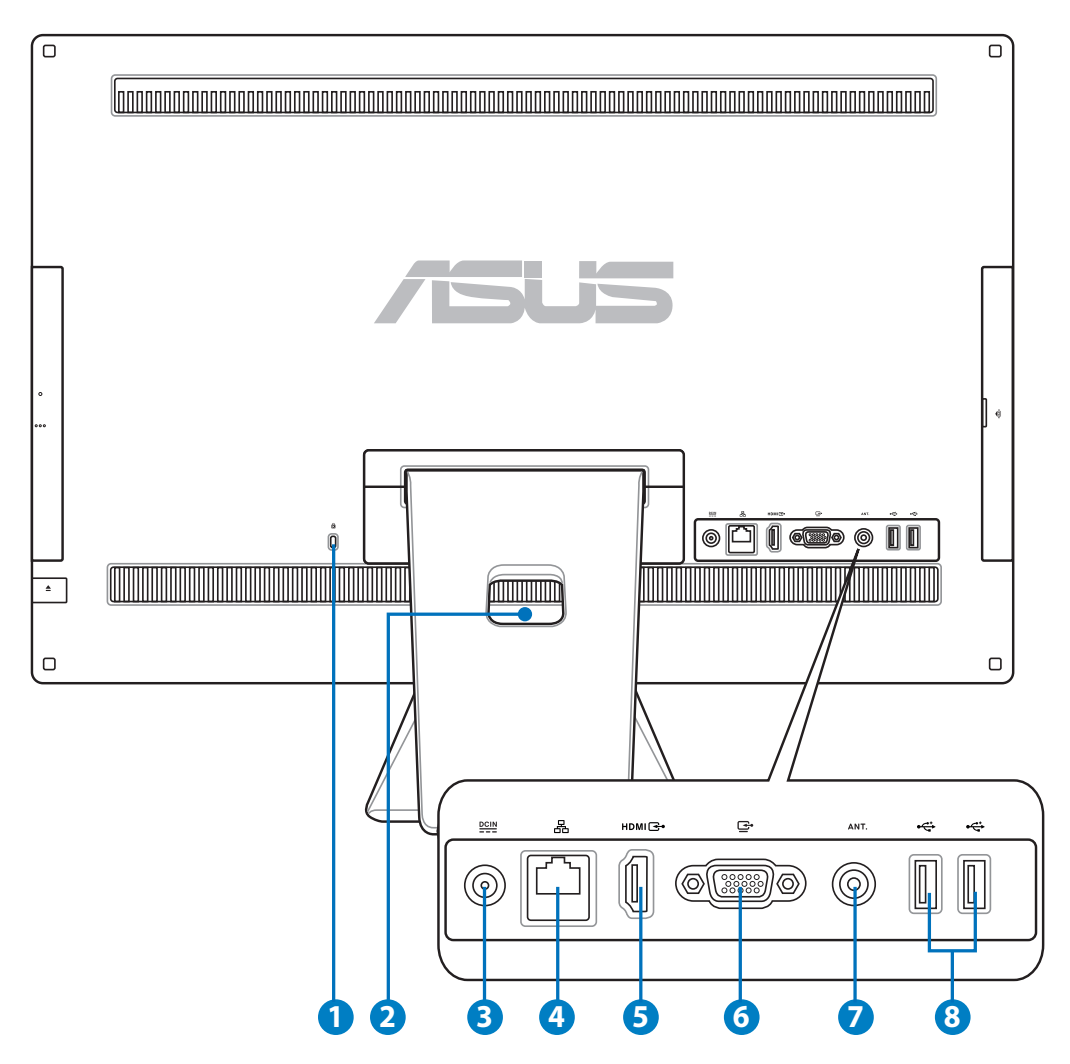

#### **<sup>1</sup> Kensington Kensington��® -lukkoportti**

 Kensington® -lukkoportti mahdollistaa tietokoneen varmistamisen käyttäen Kensington® -yhteensopivia turvallisuustuotteita. Nämä turvallisuustuotteet sisältävät tavallisesti metallikaapelin ja lukon, joka estää tietokoneen poistamisen kiinnitetystä kohteesta.

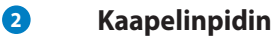

Kokoa kaikki kaapelit yhteen tällä kaapelinpitimellä.

#### **3 Tehonsyöttö**

 Laitteen mukana toimitettu virtasovitin muuntaa vaihtovirran (AC) tasavirraksi (DC) käytettäväksi tämän jakkiliittimen kanssa. Tämän jakki-liittimen kautta syötetty virta antaa tehon PC:lle. Käytä aina laitteen mukana toimitettua virtasovitinta välttääksesi tietokoneen vaurioitumisen.

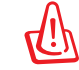

Virtasovitin voi lämmetä tai kuumentua käytössä. Älä peitä virtasovitinta ja pidä sitä etäällä kehostasi.

#### **<sup>4</sup> LAN-portti**

 Kahdeksannastainen RJ-45 LAN -portti tukee standardinmukaista Ethernet-kaapelia liitettäväksi paikalliseen verkkoon.

#### **<sup>5</sup> HDMI-tuloportti**

HDMI (High-Definition Multimedia Interface) on pakkaamattoman, kokonaan digitaalisen audion/videon liittymä kaikkien HDMI-merkittyjen digisovittimien tai DVD-soittimien kaltaisten audio/video-lähteiden liittämiseen.

#### **<sup>6</sup> Näyttö (monitori) -lähtö**

 Näytön tuloportti tukee standardi-VGA-kaapelia ja mahdollistaa All-in-one PC:n muuttamisen suuremmaksi näytöksi kannettavalle tietokoneelle tai muille laitteille.

#### **7 Antennitulo (tietyissä malleissa)**

 Antennin sisääntulo soveltuu TV-signaalille ja sitä voidaan käyttää digitaalisen TVantennin tai maksullisten TV-palveluiden kanssa. Antenni voi vastaanottaa digitaalisia TV-lähetyksiä. Kaapelipalveluyhteys voi vastaanottaa digitaalisia ja analogisia TVlähetyksiä maksullisten palveluiden mukaan.

#### **<sup>8</sup> USB 2.0-portti**

Universal Serial Bus (USB) –portti on yhteensopiva USB-laitteiden, kuten

## <span id="page-18-0"></span>**Sivunäkymä**

**<sup>1</sup> Muistikortin lukija**

matkapuhelimet ja PDAt.

Katso seuraavaa kaaviota tunnistaaksesi järjestelmän tällä puolella olevat osat.

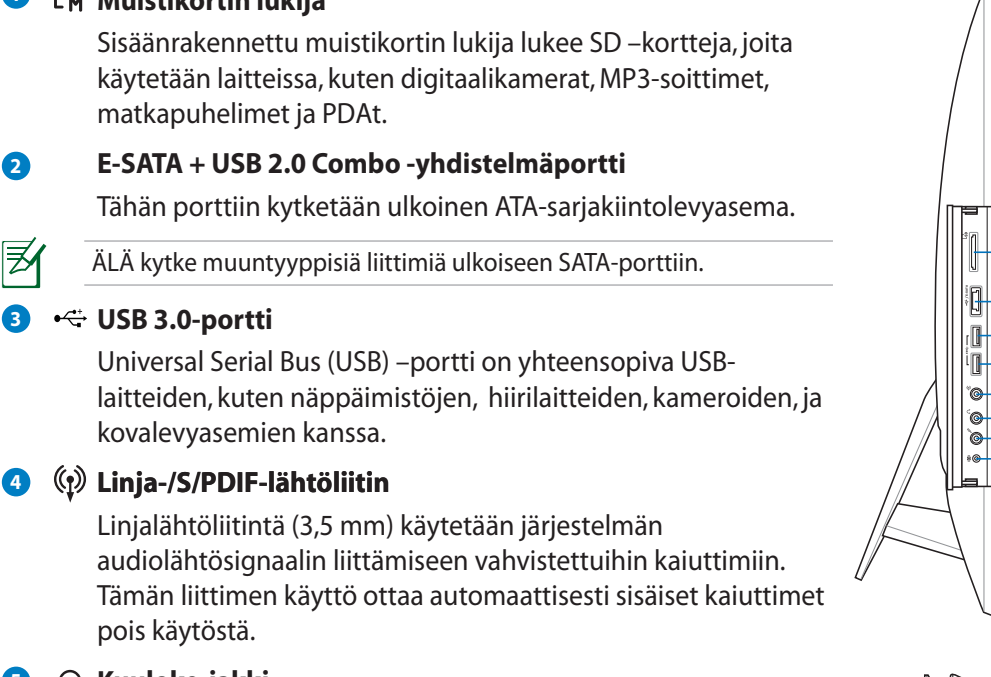

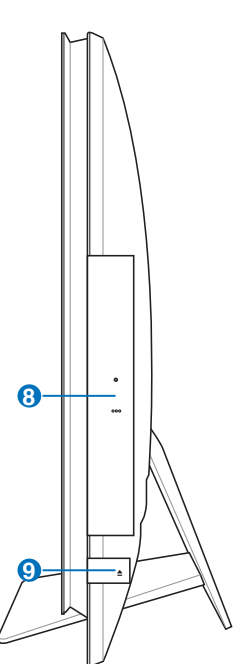

kovalevyasemien kanssa.

#### **4 Linja-/S/PDIF-lähtöliitin**

 Linjalähtöliitintä (3,5 mm) käytetään järjestelmän audiolähtösignaalin liittämiseen vahvistettuihin kaiuttimiin. Tämän liittimen käyttö ottaa automaattisesti sisäiset kaiuttimet pois käytöstä.

#### **5 Kuuloke-jakki**

**3 USB 3.0-portti**

™

 Stereokuulokeliitintä (3,5 mm) käytetään kytkemään järjestelmän äänilähtösignaali kuulokkeisiin. Tämän jakin käyttäminen poistaa automaattisesti käytöstä sisäänrakennetut kaiuttimet.

#### **6 Mikrofonin jakki-liitin**

 Mikrofonijakki on tarkoitettu videoneuvotteluihin, selostuksiin tai yksinkertaisiin äänitallenteisiin käytetyn mikrofonin kytkemiseen.

#### **<sup>7</sup> Subwoofer-liitin (tietyissä malleissa)**

 Sovelluskohtaista subwoofer-liitintä käytetään kytkemään ASUS PC-monitoimilaitteen subwooferiin. Subwooferin kautta voit nauttia multimediasovellusten elävästä bassoäänestä.

Subwoofer-liittimeen voidaan kytkeä VAIN PC-monitoimilaitteen subwoofer-vahvistimia tai ASUSin äänilaitteita. ÄLÄ kytke muita laitteita tähän liittimeen. Se voi vahingoittaa laitetta.

#### **<sup>8</sup> Optinen levyasema**

 Sisäinen optinen levyasema tukee compact disc (CD) -, digital video disc (DVD) - ja/tai Blu-ray disc (BD) -levyjä ja sillä on tallentava (R) - ja uudelleenkirjoitettava (RW) ominaisuus. Katso lisätietoja kunkin mallin tuotetiedoista.

#### **<sup>9</sup> Optisen aseman hätäavaaminen**

 Hätäavaamista voidaan käyttää optisen aseman kelkan avaamiseen silloin kun sähköinen avaus ei toimi. Voit myös poistaa optisen aseman kelkan millä tahansa ohjelmistotoistimella tai napsauttamalla hiiren oikealla painikkeella optista asemaa Windows "Tietokone" Poista.

## <span id="page-20-0"></span>**Kosketusnäytön käyttäminen**

All-in-one PC tuo digitaalisen elämän sormenpäihisi. Muutamalla painalluksella saat All-in-one PC:n toimimaan haluamallasi tavalla. Kosketustoimintosi ovat kuin hiirilaite:

- Kosketus = vasemmanpuoleinen napsautus hiirellä
- Kosketus ja pito = oikeanpuoleinen napsautus hiirellä

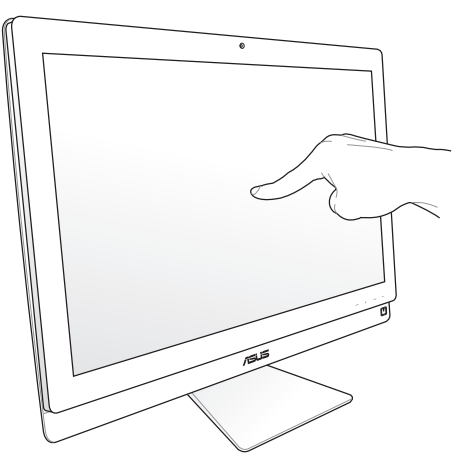

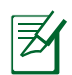

Kosketus-mahdollistettu näyttöruutu on käytettävissä valituissa malleissa.

### **Kosketusosoittimen näyttäminen**

Kosketusosoitin, virtuaalinen hiiri, auttaa sinua käyttämään kosketettavaa ruutua kätevämmin. Kosketusosoittimen näyttämiseksi

1. Napsauta Windows® -työpöydästä **Käynnistä** > **Ohjauspaneeli** > **Näytä laitteet ja tulostimet**.

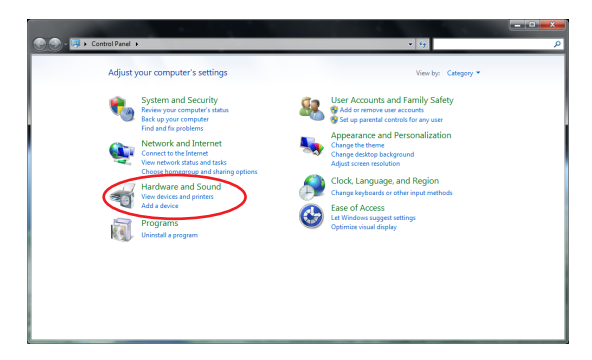

<span id="page-21-0"></span>2. Napsauta **Muuta kosketussyötteen asetuksia**.

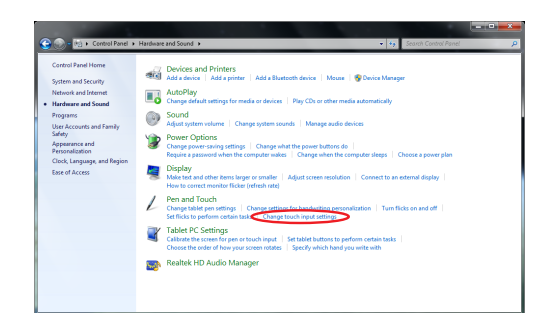

- 3. Napsauta Napsauta **Kosketus** -välilehteä yläosassa ja napsauta ruutua ennen **Näytä kosketusosoitin, kun olen vuorovaikutuksessa ruudulla olevien kohtien kanssa**. Napsauta **OK** lopettaaksesi konfiguroinnin.
	- $\sqrt{2}$
- 4. Näet virtuaalisen hiiren ruudulla, kun kosketat ruutua.

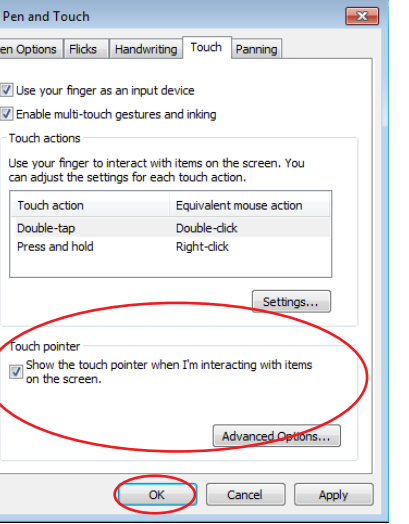

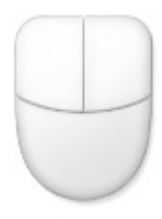

#### **Kosketusnäytön puhdistaminen**

- Kosketusnäyttöruutu tarvitsee ajoittaisen puhdistuksen, jotta saavutetaan paras kosketusherkkyys. Pidä näyttö puhtaana vieraista esineistä tai liiallisesta pölyn kerääntymisestä. Kuvaruudun puhdistaminen:
	- Sammuta järjestelmä ja irrota virtajohto seinästä.
	- Suihkuta pieni määrä kotitalouden lasinpuhdistusainetta toimitetulle puhdistusliinalle ja pyyhi varovasti kuvaruudun pintaa.
	- Älä ruiskuta puhdistusainetta suoraan näyttöruudulle.
	- Älä käytä kuluttavaa puhdistusainetta tai karkeaa liinaa kuvaruutua puhdistaessasi.

## <span id="page-22-0"></span>**Näppäimistön käyttö**

All-in-one PC Ctuleejohdollisentailangattomannäppäimistönkanssa, jokahelpottaa tulee johdollisen tai langattoman näppäimistön kanssa, joka helpottaa järjestelmän hallintaa.

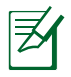

Seuraavat näppäimistökuvaukset ovat vain viitteellisiä. Todelliset tuotteen tekniset tiedot voivat vaihdella alueittain.

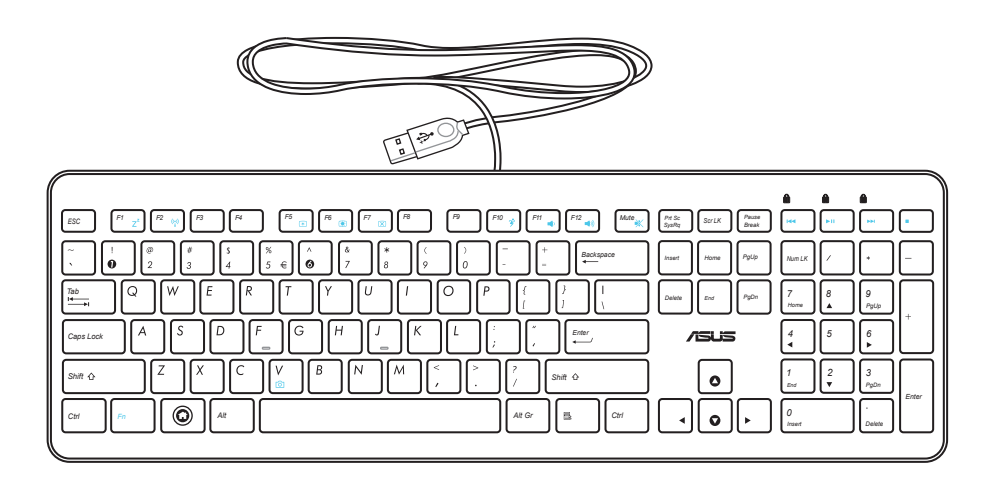

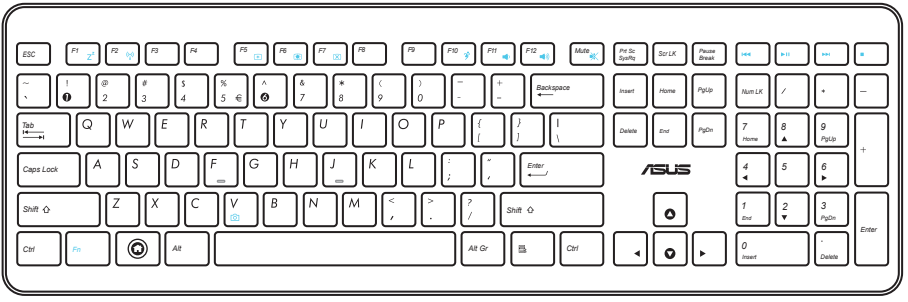

## <span id="page-23-0"></span>**Kuvaruutuvalikon (OSD) käyttö**

Kuvaruutuvalikko (OSD) tulee näkyviin, kun:

- painat etupaneelin **VALIKKO**-painiketta tai
- liität HDMI- tai VGA-kaapelin taka-HDMI-tulo- tai näyttötuloporttiin.

#### **Kuvaruutuvalikon (OSD) käyttöohje**

Tuo kuvaruutuvalikko (OSD) näkyviin painamalla etupaneelin **VALIKKO**-painiketta. Voit navigoida kuvaruutuvalikossa tai muokata sen asetuksia painamalla **Äänenvoimakkuuden lisäys** ( **)** / **Vähennys** ( **)** -näppäimiä. Voit aktivoida valitun toiminnon painamalla **VALIKKO**-painiketta.

#### *1. Paneeli pois*

Tällä toiminnolla voi sammuttaa/käynnistää monitoimi-PC:n näyttöpaneelin. Aktivoi tämä toiminto painamalla **VALIKKO**-painiketta.

#### *2. Väri*

- **Kirkkaus:** Säätöalue on 0–100.
- **Kontrasti:** Säätöalue on 0–100.
- **Värilämpötila:** Sisältää neljä väritilaa: Viileä, Normaali, Lämmin ja Käyttäjän tila.

#### *3. Kuva*

- **Terävyys:** Säätöalue on 0–100.
- **Kuvasuhteen säätö:** Säätää kuvasuhteeksi "Täysi" tai "Yliskannaus". Tämä toiminto on määritettävissä vain, kun käytät monitoimi-PC:tä standardi-pöytä-LCD-näyttönä.
- **Automaattinen säätö:** Säätää kuvan vaakasijaintia (H-sijainti) ja pystysijaintia (V-sijaintia). Tämä toiminto on määritettävissä vain, kun käytät monitoimi-PC:tä standardi-pöytä-LCDnäyttönä ja asetat näyttötuloportin tulolähteeksi.

#### *4. Tulovalinta*

- **PC:** Asettaa monitoimi-PC:n näyttösignaalilähteeksi.
- **HDMI:** Asettaa HDMI-tuloportin näyttösignaalilähteeksi.
- **VGA:** Asettaa näyttötuloportin näyttösignaalilähteeksi.
- **HDMI ja Laitteen jakaminen\*:** Asettaa HDMI-tuloportin näyttösignaalilähteeksi ja ottaa käyttöön Laitteen jakaminen -toiminnon.
- **VGA ja Laitteen jakaminen\*:** Asettaa näyttötuloportin näyttösignaalilähteeksi ja ottaa käyttöön Laitteen jakaminen -toiminnon.

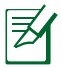

**HDMI ja Laitteen jakaminen** - ja **VGA ja Laitteen jakaminen** -valinnat tulevat näkyviin vain, kun otat käyttöön **Laitteen jakaminen** -toiminnon **Järjestelmän asetus** -kuvaruutuvalikossa ja vaihdat **HDMI**- ja **VGA**-valintoja.

#### <span id="page-24-0"></span>*5. Järjestelmän asetus*

#### • **Kuvaruutuvalikon (OSD) asetus:**

- Säätää kuvaruutuvalikon vaakasijaintia (H-sijainti) ja pystysijaintia (V-sijaintia).
- Säätää kuvaruutuvalikon aikakatkaisua välillä 10–120 sekuntia.
- Ottaa käyttöön tai pois käytöstä DDC/CI (Display Data Channel/Command Interface) -toiminnon.
- **Tiedot:** Näyttää näytön tiedot.
- **Kieli:** Kuvaruutunäytön (OSD) kielen asettamiseen.
- **Laitteen jakaminen:** Ottaa käyttöön tai pois käytöstä Laitteen jakaminen -toiminnon. Otettuna käyttöön **HDMI**- ja **VGA**-valinnat **Tulon valinta** valikossa korvataan valinnoilla **HDMI ja Laitteen jakaminen** ja **VGA ja Laitteen jakaminen**.
- **Kaikkien nollaus:** Kaikkien kuvaruutunäytön (OSD) asetusten nollaamiseen.

#### **Tulosignaalin valinta**

**Tulovalinta**-kuvaruutuvalikko tulee näkyviin, kun liität HDMI- tai VGA-kaapelin taka-HDMItulo- tai näyttötuloporttiin. Käytä **Äänenvoimakkuuden lisäys** ( $\bullet$ ) / **Vähennys** ( $\bullet$ ) painikkeita tulovalinnoissa navigointiin ja aktivoi valinta painamalla **VALIKKO**-painiketta. Katso lisätietoja edellisen osan luvusta **4.Tulovalinta**.

# **All-in-one PC:n sijoittaminen :n**

## <span id="page-25-0"></span>**Sijoittaminen työpöydälle**

Sijoita PC-monikäyttölaite tasaiselle pinnalle, kuten pöydälle, asettamalla jalusta alustalle. Käännä näyttöpaneeli kulmaan, joka on välillä 5 astetta eteenpäin ja 20 astetta taaksepäin pystyasennosta, jotta katselumukavuus olisi paras mahdollinen.

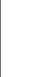

௹

Vältä kääntämisestä aiheutuvat vahingot ja mahdollinen särkyminen kääntämällä näyttöpaneelia annetuissa rajoissa.

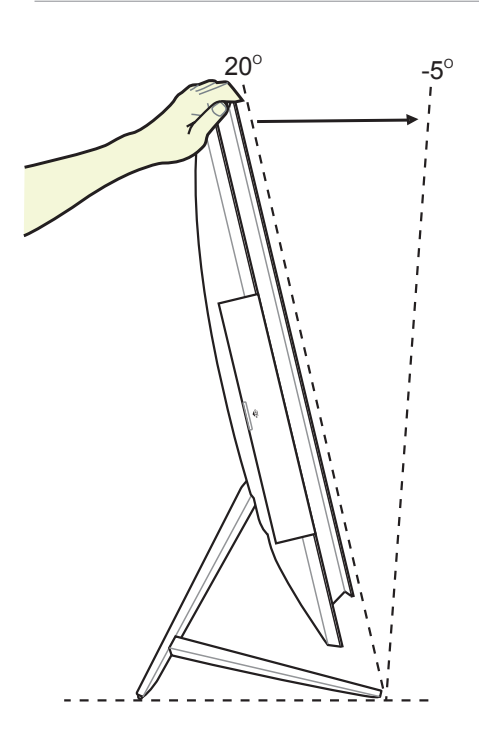

## <span id="page-26-0"></span>**Kiinnitys seinään**

Jos haluat asentaa PC-monitoimilaitteen seinälle, hanki lisävarusteena saatava seinäasennussovitin ja seinäasennussarja (VESA200, jossa on aluslevy ja kiinnitin). Asenna seinäasennusosat seuraavien ohjeiden mukaan.

1. Irrota jalusta asettamalla ensin monitoimi-PC kuvaruutu alaspäin tasaiselle pinnalle. Nosta jalustaa ylöspäin (1). Nosta alatakakansi ylös ruuvitaltalla (2).

2. Irrota ylätakakansi.

3. Irrota jalustan neljä ruuvia ja tallenna ne uudelleen asentamista varten. Vedä jalusta irti ja aseta sivuun.

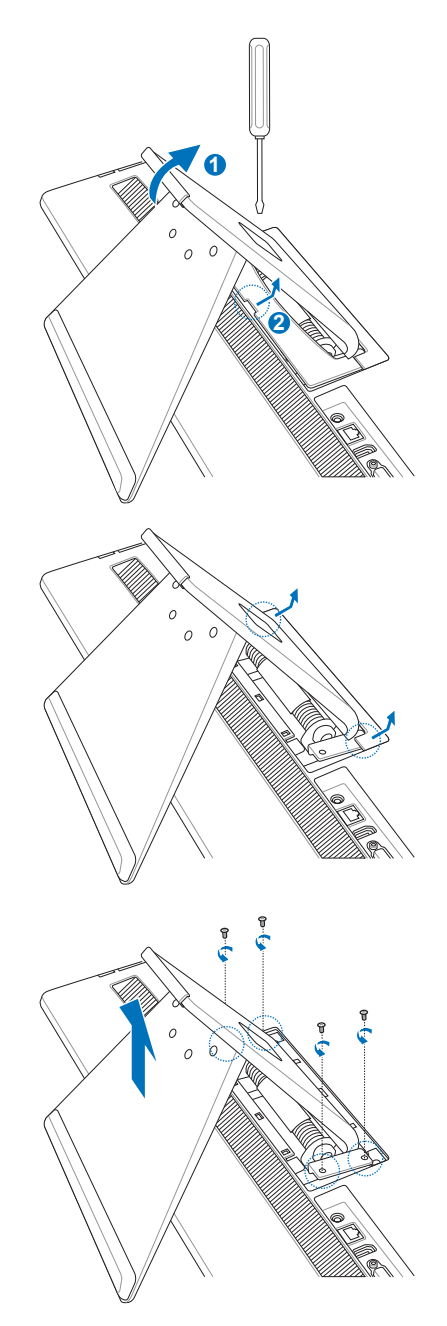

4. Kohdista seinäkiinnityssovitin reikiin monitoimi-PC:n takana ja kiinnitä se neljällä ruuvilla, jotka irrotit vaiheessa 3

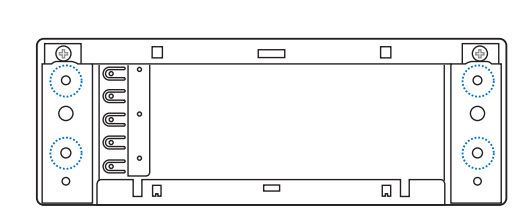

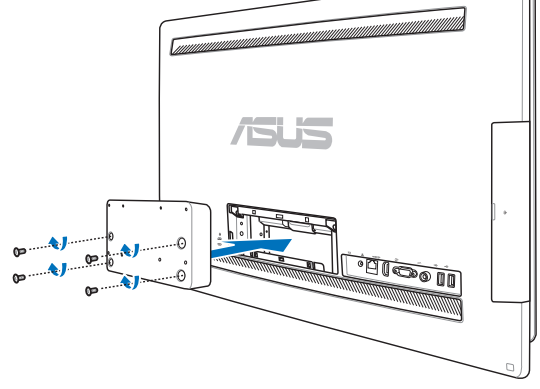

5. Kiinnitä seinäasennusalusta sovittimeen oikea suuntaus huomioiden sarjan toimitukseen kuuluvilla kahdeksalla ruuvilla (M3 x 8L).

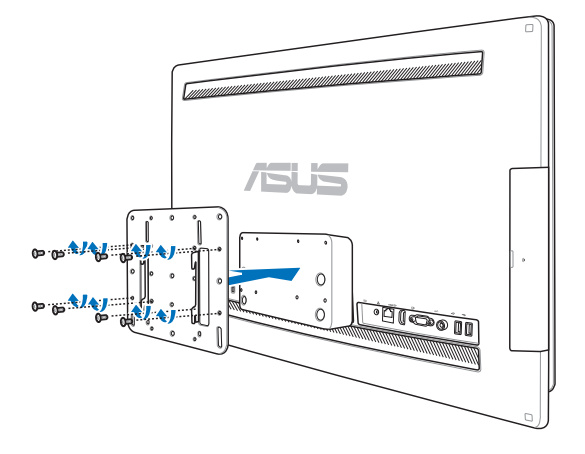

5. Noudata seinäasennussarjan mukana toimitetun asennusoppaan ohjeita ja kiinnitä seinäasennuskiinnitin seinään käyttämällä sarjan mukana toimitettua neljää ruuvia (koko M4 x 10L). Aseta PC-monitoimilaite pystyyn ja ripusta se seinälle liu'uttamalla seinäasennuslevyn urat kiinnittimeen.

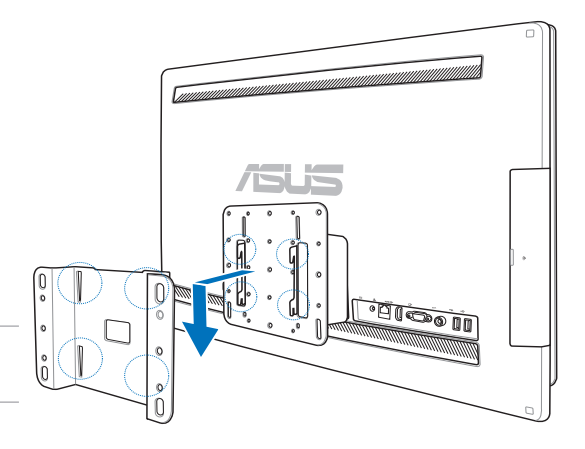

Tämä seinäkiinnityssarjan kuva on vain suuntaa-antava.

- 1. Valmista koneen riittävä tuuletus jättämällä vähintään 6 senttimetrin levyinen rako PCmonitoimilaitteen ja seinän väliin.
- 2. Seinäasennussarjan on oltava VESA-standardien mukainen.
- 3. Varmista turvallisuus lukemalla seinäasennussarjan asennusopas huolellisesti ennen PCmonitoimilaitteen asentamista seinälle.
- 4. Vähintään kaksi henkilöä tarvitaan PC-monitoimilaitteen asentamiseen seinälle ja sen poistamiseen seinältä, jotta vältetään osoien putoaminen ja särkyminen. Pätevän henkilöstön käyttöä suositellaan.
- 5. Seinän tulee kestää vähintään PC-monitoimilaitteen ja asennustarvikkeiden yhteinen paino nelinkertaisesti (vähintään 40 kg). Asennuspaikan on kestettävä maanjäristyksiä ja muita iskuja. Sementtiseiniä tai muurattuja seiniä suositellaan.

All-in-one PC ET2700 Series 29

# **All-in-one PC:n asentaminen**

## <span id="page-29-0"></span>**Langallisen näppäimistön ja hiiren yhdistäminen**

Kytke näppäimistö **1** ja hiiri **2** etupaneelin USB-porttiin. Voit myös kytkeä näppäimistön ja hiiren paneelin vasemmalla puolella olevaan USB-porttiin, jos näppäimistökaapeli ei ole tarpeeksi pitkä.

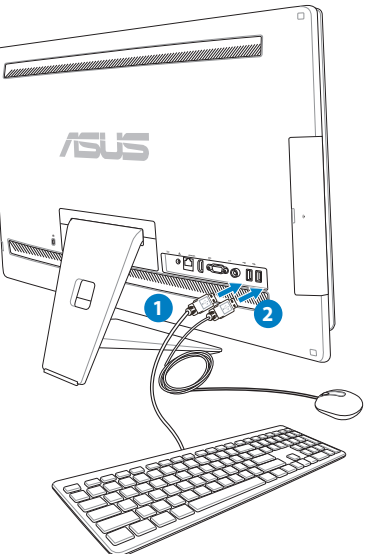

## **Langattoman näppäimistön ja hiiren yhdistäminen**

- 1. Asenna paristot langattomaan näppäimistöön ja hiireen.
- 2. Kytke näppäimistön ja hiiren langaton dongle USB-porttiin.
- 3. Voit aloittaa langattoman näppäimistön ja hiiren käytön.

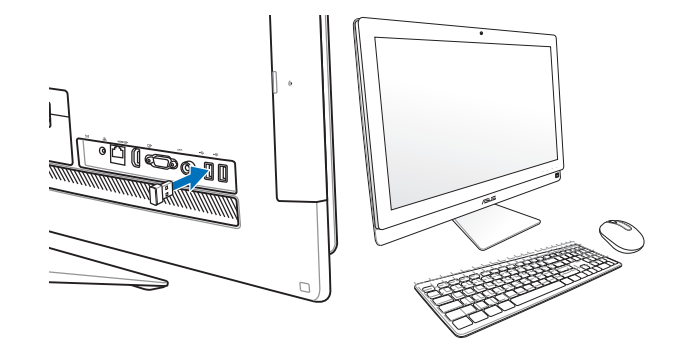

- 乏
	- 1. Muodosta yhteys uudelleen, jos langattoman näppäimistön tai hiiren yhteys katkeaa. Pidä muut lähellä olevat WiFi-yhteyslaitteet vähintään 20 senttimetrin etäisyydellä, jotta ne eivät häiritse yhteyttä.
	- 2. Yllä olevat kuvat ovat ainoastaan viitteeksi. Varsinaiset näppäimistön ja hiiren ulkonäöt ja yksityiskohdat (langallinen tai langaton) saattavat vaihdella alueittain.

## <span id="page-30-0"></span>**Järjestelmän virrankytkeminen**

Liitä mukana toimitettu vaihtovirtasovitin takapaneelin **DC IN** -liittimeen ( **1 2 3** , seinäpistorasian jännite 100 – 240 Vac) ja paina oikealla olevaa Virtakytkintä kytkeäksesi (<sup>2</sup>) järjestelmän päälle.

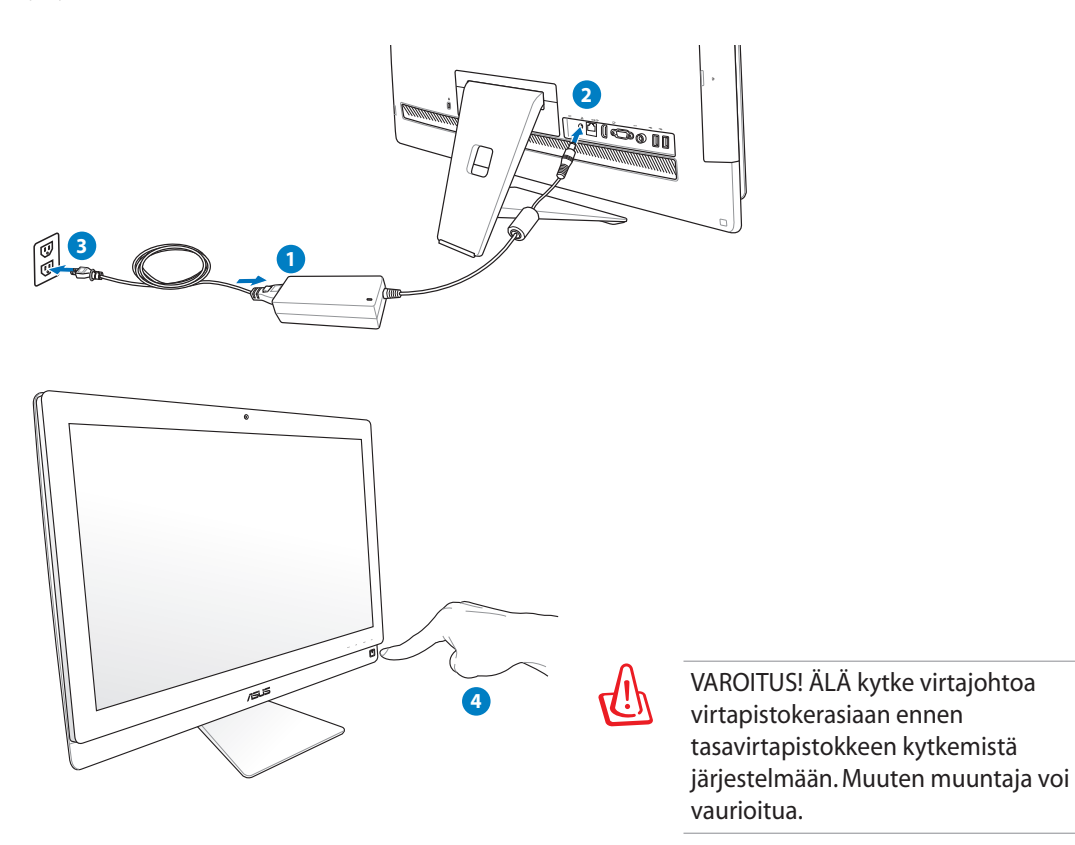

## **Sammuttaminen**

- Kun haluat kytkeä järjestelmän lepotilaan, paina oikealla olevaa **Virtakytkintä** . Tuodaksesi järjestelmän takaisin OS-tilaan paina **Virtakytkintä** uudelleen, napsauta hiirtä, kosketa näyttöä, tai paina jotakin näppäintä näppäimistöllä.
- Voit sammuttaa järjestelmän kokonaan normaalilla Windowsin sammutusmenetelmällä.

## <span id="page-31-0"></span>**Laitteen jakaminen -toiminnon käyttäminen**

monitoimi-PC:tä voi käyttää standardi-pöytä-LCD-näyttönä, jossa on lisäksi enemmän jaettavaa. Kun otat käyttöön Laitteen jakaminen -toiminnon, voit jakaa monitoimi-PC:n näyttöpaneelin, taka-USB-portit, web-kameran ja kosketusnäytön minkä tahansa Microsoft Windows® 7-pohjaisen kannettavan/pöytäkoneen kanssa.

### **Laitteen jakamiskaapelivaatimukset**

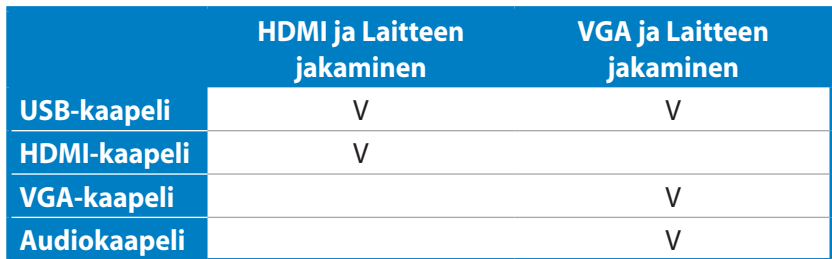

- 1. Ota käyttöön **Laitteen jakaminen** -toiminto kuvaruutuvalikon **Järjestelmän asetus** valikossa. Katso lisätietoja sivun 24 luvusta **Kuvaruutuvalikon (OSD) käyttö**.
- 2. Ota esiin uros-uros-USB-kaapeli. Liitä USB-kaapelin toinen pää kannettavaan/ pöytätietokoneeseen ja toinen pää monitoimi-PC:n sivulla olevaan **E-SATA + USB 2.0 yhdistelmäporttiin**.
- | O<br>| T  $\sim$   $\sim$
- 3. Jos kannettava / pöytätietokone tukee HDMI: tä, ota esiin uros-uros-HDMI-kaapeli. Liitä HDMI-kaapelin toinen pää kannettavaan/ pöytätietokoneeseen ja toinen pää monitoimi-PC:n takana olevaan HDMI-tuloporttiin.

4. Jos kannettava / pöytätietokone ei tue HDMI:tä, ota esiin uros-uros-VGA-kaapeli ja uros-uros-stereokaapeli. Liitä VGA-kaapelin ja audiokaapelin toinen pää kannettavaan/ pöytätietokoneeseen ja VGA-kaapelin toinen pää monitoimi-PC:n takana olevaan näyttötuloporttiin ja audiokaapelin toinen pää monitoimi-PC:n sivulla olevaan mikrofoniliitäntään.

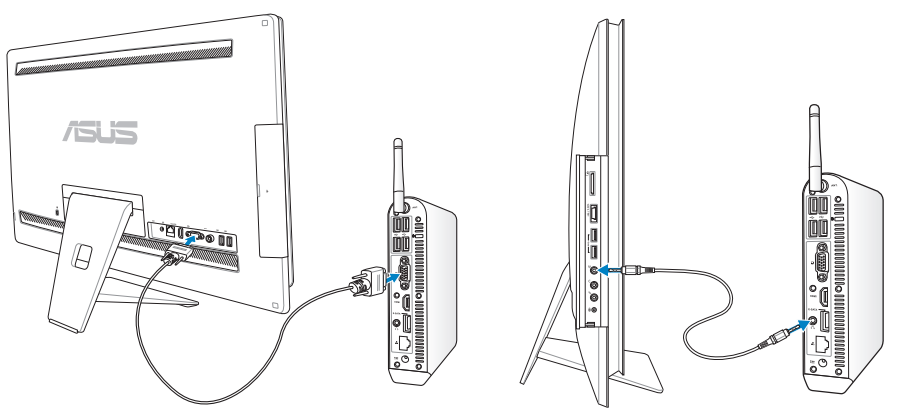

- 5. **Tulovalinta**-kuvaruutuvalikko tulee näkyviin, kun liität HDMI- tai VGA-kaapelin taka-HDMI-tulo- tai näyttötuloporttiin. Käytä **Äänenvoimakkuuden lisäys** ( **)** / **Vähennys** ( **)** -painikkeita valitaksesi **HDMI ja Laitteen jakaminen** - tai **VGA ja Laitteen jakaminen** -valinnan ja aktivoi valinta painamalla **VALIKKO**-painiketta.
	- Laitteen jakaminen -toiminto tukee vain Microsoft Windows®-pohjaista kannettavaa/ pöytäkonetta.
	- Monitoimi-PC on asetettu oletuksena PC-tilaan (monitoimi-PC on näyttötulolähde). Kosketusnäyttöä, web-kameraa ja taka-USB-portteja ohjataan monitoimi-PC:llä vaikka Laitteen jakaminen -toiminto olisi otettu käyttöön.
	- Kun näyttötulolähteeksi asetetaan HDMI tai VGA (käyttäen monitoimi-PC:tä pöytä-LCD-näyttönä), kosketusnäyttöä, web-kameraa ja taka-USB-portteja ohjataan ulkoisella kannettavalla/pöytäkoneella, jos Laitteen jakaminen -toiminto on otettu käyttöön.
	- Käytettäessä Laitteen jakaminen -toimintoa on vahvasti suositeltavaa liittää VAIN USB-hiiri tai näppäimistö taka-USB-portteihin. **Ulkoisia USB-tallennuslaitteita ei suositella.**
	- Laitteen jakaminen -toiminnon voi aktivoida, vaikka monitoimi-PC:n virta ei olisi päällä. Jos käynnistät monitoimi-PC:n käyttäessäsi Laitteen jakaminen -toimintoa, **Tulon valinta** -kuvaruutuvalikko tulee näkyviin näyttösignaalin valintaa varten.

## <span id="page-33-0"></span>All-in-one PC

## **Langattoman yhteyden konfiguroiminen**

- 1. Napsauta Windows®-ilmaisinalueelta langattoman verkon kuvaketta, jossa on oranssi tähti .
- 2. Valitse verkkoluettelosta verkko, johon haluat yhdistää ja napsauta **Yhdistä**.
- $\mathcal{P}$ Jos et löydä haluttua tukiasemaa, päivitä ja hae luettelo uudelleen napsauttamalla **Päivitä** -kuvaketta **\*** oikeasta

Syötä verkon turva-avain tai salasana, kun yläkulmasta.

yhdistät turvatuettuun verkkoon.

## Connect to a Network Type the network security key Security key: Hide characters OK Cancel

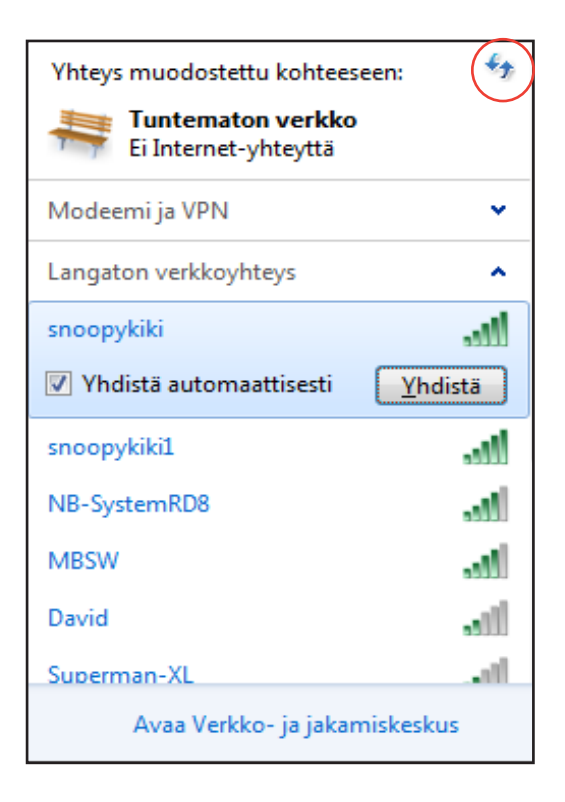

- 3. Kun yhteys on muodostettu, se näkyy luettelossa.
- 4. Langattoman verkkoyhteyden kuvake näkyy käyttöjärjestelmän tehtäväpalkissa.

## <span id="page-34-0"></span>**Langallisen yhteyden konfigurointi**

#### **Staattisen IP-osoitteen käyttö:**

1. Napsauta keltaisella varoituskolmiolla varustettua verkkokuvaketta Windows® -ilmoitusalueelta ja valitse **Avaa verkko- ja jakamiskeskus**.

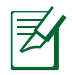

Varmista, että LAN-kaapeli on kytketty All-in-one PC:hen.

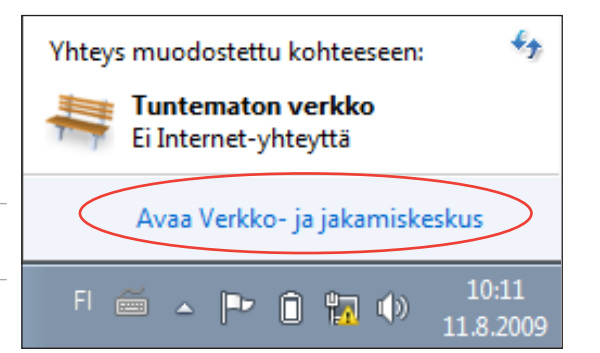

2. Napsauta vasemmasta paneelista **Muuta sovittimen asetuksia.**

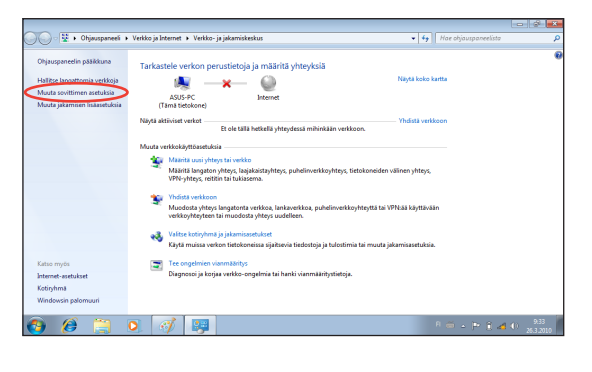

3. Napsauta oikealla painikkeella **Lähiverkkoyhteys** ja valitse **Ominaisuudet**.

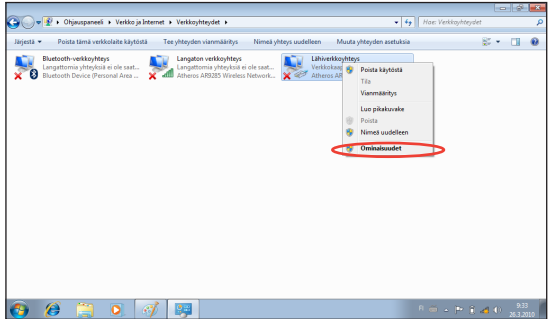

4. Napsauta **Internet Protocol Version 4 (TCP/IPv4)** ja napsauta **Ominaisuudet**.

- 5. Valitse Valitse **Käytä seuraavaa IP-osoitetta**.
- 6. Syötä **IP-osoite**, **Aliverkon peite** ja **Oletusyhdyskäytävä**.
- 7. Tarvittaessa syötä **Ensisijainen DNSpalvelin** -osoite.
- 8. Sen jälkeen kun kaikki asiaankuuluvat arvot on syötetty, napsauta **OK** lopettaaksesi konfiguroinnin.

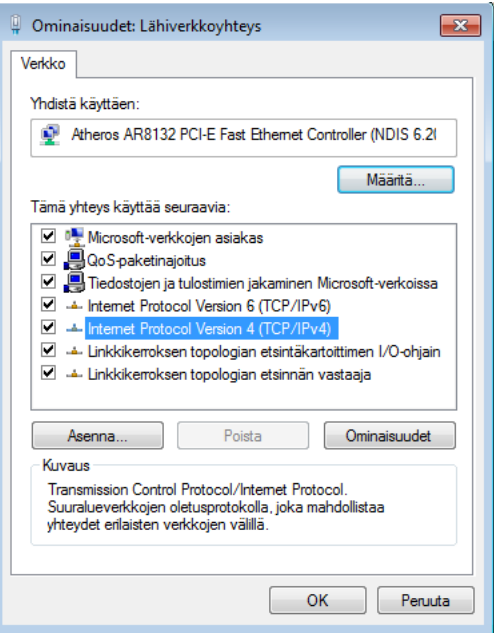

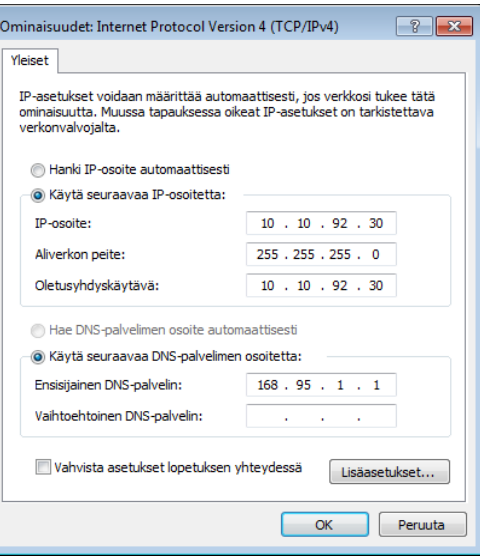

## <span id="page-36-0"></span>**Dynaamisen IP-osoitteen käyttö (PPPoE)**

- 1. Toista vaihe 1–4 edellisessä osassa.
- 2 Valitse **Hanki IP-osoite automaattisesti** ja napsauta **OK**.

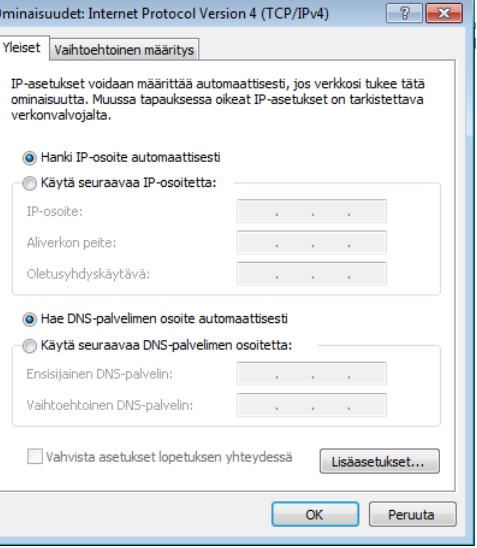

*(Noudata seuraavia vaiheita, jos käytössä on PPPoE)*

3. Palaa kohtaan **Verkko- ja jakamiskeskus** ja napsauta **Määritä uusi yhteys tai verkko**.

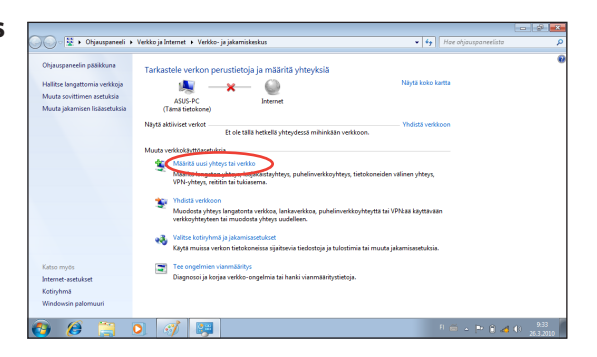

4. Valitse **Muodosta Internet-yhteys** ja napsauta **Seuraava**.

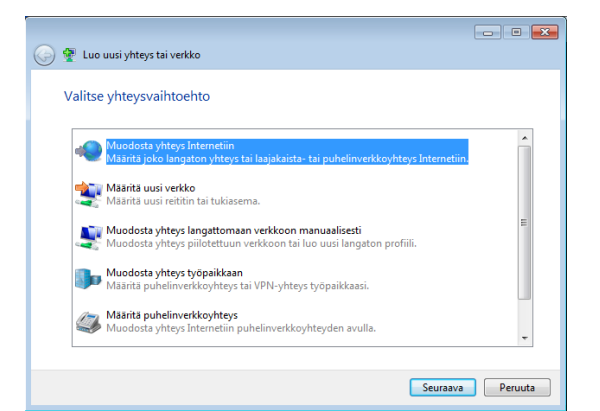

5. Valitse **Laajakaista (PPPoE)** ja napsauta **Seuraava**.

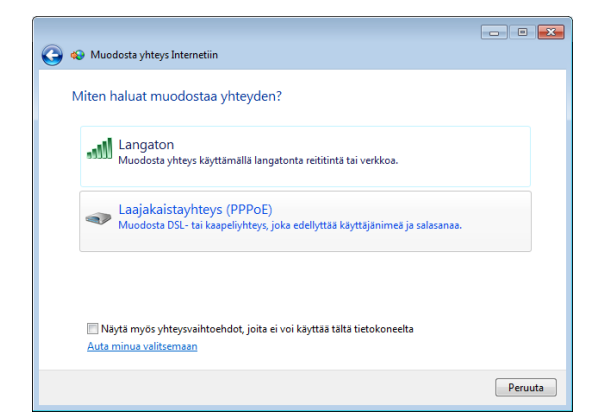

6. Anna käyttäjänimesi, salasanasi ja yhteyden nimi. Napsauta **Yhdistä**.

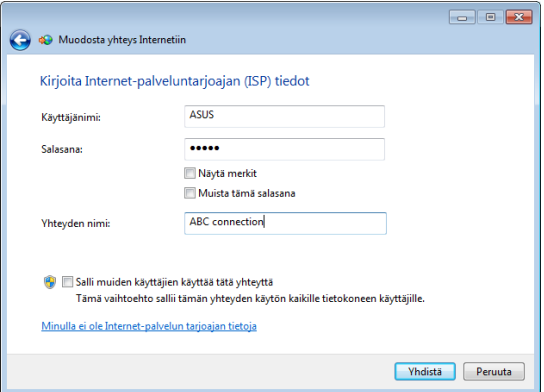

7. Suorita määritys loppuun napsauttamalla **Sulje**.

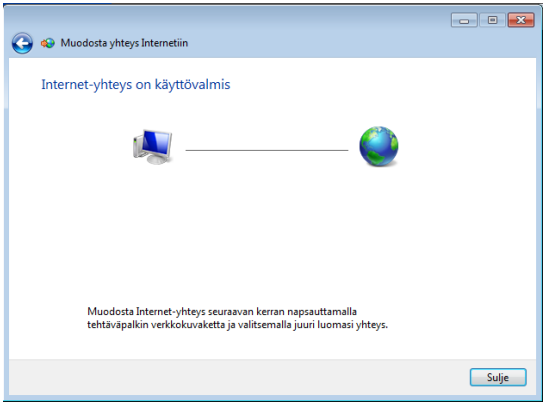

8. Napsauta verkkokuvaketta tehtäväpalkista ja napsauta juuri luomaasi yhteyttä.

9. Syötä käyttäjänimi ja salasana. Yhdistä Internetiin valitsemalla **Yhdistä**.

 $\epsilon_{\pm}$ Yhteys muodostettu kohteeseen: **Tuntematon verkko** 主要 Ei Internet-yhteyttä Modeemi ja VPN × ABC connection  $\Rightarrow$ Yhdistä

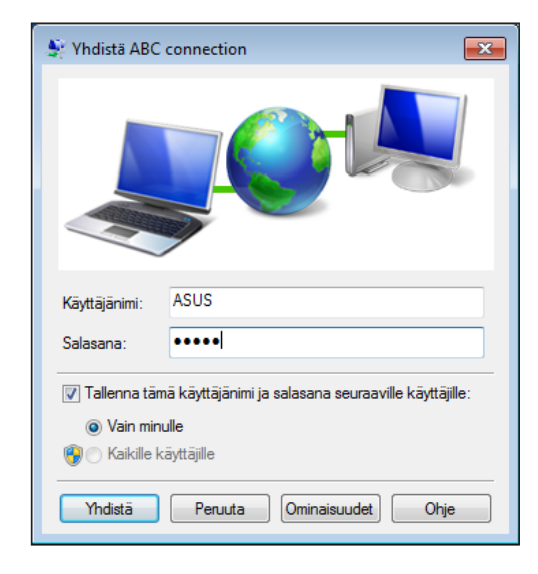

## <span id="page-39-0"></span>**Yhteyden muodostaminen ulkoisiin äänilaitteisiin**

Sisäisten stereokaiuttimien (2-kanavaiset, vasemman ja oikean puolen kaiuttimet) lisäksi PC-monitoimilaitteessa voidaan käyttää ulkoisia kaiuttimia. Katso alla olevasta taulukosta vasemman paneelin ääniliittimet ja niiden toiminnallisuus.

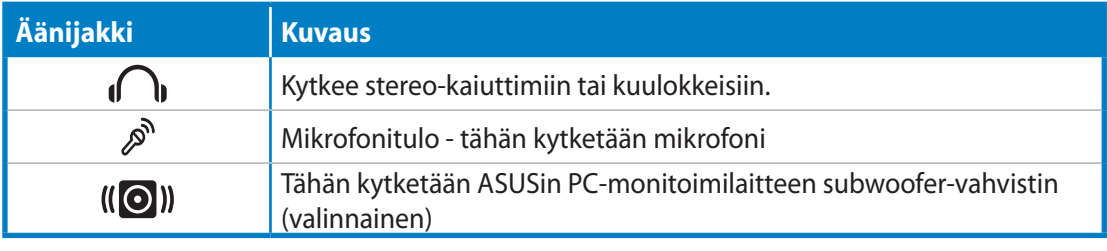

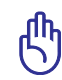

Subwoofer-liittimeen voidaan kytkeä VAIN PC-monitoimilaitteen subwoofer-vahvistimia tai ASUSin äänilaitteita. ÄLÄ kytke muita laitteita tähän liittimeen. Se voi vahingoittaa laitetta.

## **Äänilähdön asetusten konfigurointi**

Kun olet yhdistänyt kaiutinjärjestelmän All-in-one PC:hen, seuraa allaolevia vaiheita konfiguroidaksesi kaiutinasetuksen:

1. Napsauta hiiren oikealla painikkeella kaiuttimen kuvaketta Windows® ilmoitusalueella ja napsauta **Sounds (Äänet)**.

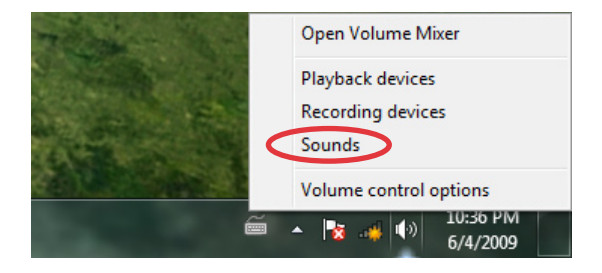

2. Valitse toistolaite ja napsauta **Properties (Ominaisuudet)** asetusten konfiguroimiseksi.

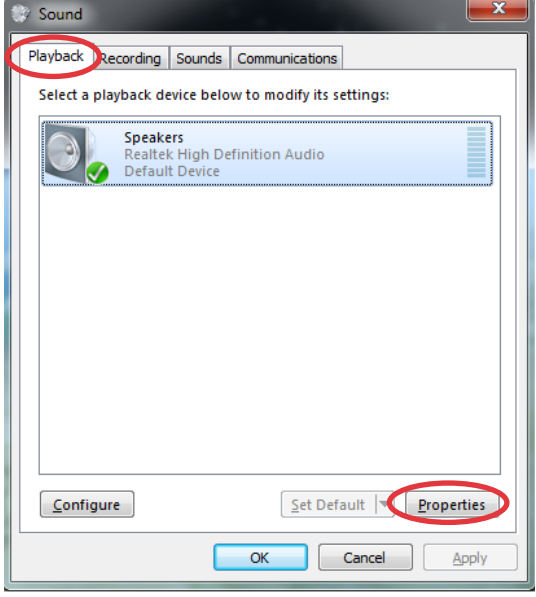

3. Tee lisäasetukset, kuten kaiuttimen tason säätö ja ulostulonopeus. Napsauta **OK** lopettaaksesi konfiguroinnit.

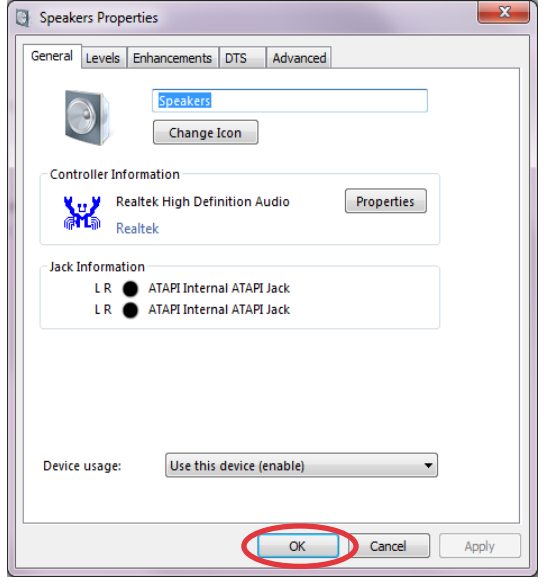

# **Järjestelmän palautus**

## <span id="page-41-0"></span>**Piilotetun osion käyttäminen**

Palautusosio sisältää kuvan tehtaalla järjestelmään asennetusta käyttöjärjestelmästä, laiteohjaimista ja apuohjelmista. Palautusosio tarjoaa kokonaisvaltaisen palautusratkaisun, joka palauttaa nopeasti järjestelmän ohjelmiston alkuperäiseen toimintatilaan edellyttäen, että kiintolevyasemasi on hyvässä toimintakunnossa. Ennen kuin käytät palautusosiointia kopioi datatiedostot (kuten Outlook PST –tiedostot) USB-laitteelle tai verkkoasemaan ja pane merkille itse määrittämäsi konfigurointiasetukset (kuten verkkoasetukset).

#### **Käyttöjärjestelmän palauttaminen tehdasasetusosioksi (F9 Recovery)**

- 1. Paina [F9] käynnistyksen aikana.
- 2. Valitse **Windows setup [EMS Enabled] (Windows-asetukset [EMS käytössä]** tämän kohdan tullessa näytölle ja paina [Enter].
- 3. Valitse kieli ja napsauta **Next (Seuraava)**.
- 4. Valitse**Recover the OS to the Default Partition (Palauta käyttöjärjestelmä oletusosioksi)** ja napsauta **Next (Seuraava)**.
- 5. Tehdasasetusosio tulee näytölle. Napsauta **Next (Seuraava)**.
- 6. Oletusosion tiedot poistetaan. Napsauta **Recover (Korjaa)** aloittaaksesi järjestelmän palauttamisen.

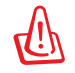

Kaikki valitulla osiolla olevat tiedot menetetään. Muista varmuuskopioida tärkeät tiedot ennen tätä vaihetta.

7. Kun korjaus on tehty, napsauta **Reboot (Käynnistä uudelleen)** käynnistääksesi järjestelmän uudelleen.

#### **Tehdasasetusympäristön tietojen varmuuskopiointi USB-asemalle (F9 Backup (F9 Varmuuskopiointi))**

- 1. Toista edellisen kohdan vaihe 1-3.
- 2. Valitse **Backup the Factory Environment to a USB Drive (Varmuuskopioi tehdasasetusympäristö USB-asemalle)**ja napsauta **Next (Seuraava)**.
- 3. Liitä USB-tallennusväline PC:hen aloittaaksesi tehdasasetusympäristön varmuuskopioinnin.

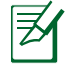

Liitetyllä USB-tallennusvälineellä on oltava yli 15 GB tilaa. Todellinen koko voi vaihdella PC:n mallin mukaan.

4. Jos All-in-one PC:hen on liitetty useita USB-tallennusvälineitä, valitse niistä haluamasi ja napsauta **Next (Seuraava)**.

<span id="page-42-0"></span>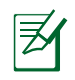

Jos valitulla USB-tallennusvälineellä on jo oikean kokoinen osio (esimerkiksi osio, jota on käytetty varmuuskopio-osiona), järjestelmä näyttää tämän osion automaattisesti ja käyttää sitä uudelleen varmuuskopiointiin.

5. Edellisen vaiheen valinnan mukaan joko valitulla USB-tallennusvälineellä olevat tai valitulla osiolla olevat tiedot poistetaan. Napsauta **Backup (Varmuuskopioi)** aloittaaksesi varmuuskopioinnin.

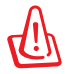

Kaikki valitulla USB-tallennusvälineellä tai osiolla olevat tiedot menetetään. Muista varmuuskopioida tärkeät tiedot ennen tätä vaihetta.

6. Kun tehdasasetusympäristön varmuuskopiointi on tehty, napsauta **Reboot (Käynnistä uudelleen)** käynnistääksesi järjestelmän uudelleen.

## **USB-tallennusvälineen käyttö (USB:n palautus)**

Kun järjestelmän korjausosiossa on toimintahäiriö, käytä USB-tallennusvälinettä palauttaaksesi järjestelmän tehdasasetusosion tai tehdasasetusympäristön tiedot koko kiintolevylle.

- 1. Liitä USB-tallennusväline, jolle varmuuskopioit tehdasasetusympäristön tiedot.
- 2. Paina <ESC> käynnistyksen yhteydessä, jolloin **Please select boot device (Valitse käynnistyslaite)** -ruutu tulee näkyviin. Valitse USB:XXXXXX käynnistääksesi liitetyltä USBtallennusvälineeltä.
- 3. Valitse kieli ja napsauta **Next (Seuraava)**.
- 4. Valitse **Restore (Palauta)** ja napsauta **Next (Seuraava)**.
- 5. Valitse tehtävä ja napsauta **Next (Seuraava)**. Vaihtoehtoiset tehtävät:
	- **• Palauta käyttöjärjestelmä vain oletusosioksi**

 Valitse tämä vaihtoehto, jos haluat palauttaa käyttöjärjestelmän tehdasasetusosioksi. Tämä vaihtoehto poistaa kaikki järjestelmäosiolla "C" olevat tiedot ja säilyttää osion "D" muuttumattomana. Painettuasi **Next (Seuraava)** tehdasasetusosio tulee näkyviin. Napsauta uudelleen **Next (Seuraava)**.

**• Palauta koko kiintolevy**

 Valitse tämä vaihtoehto, kun haluat palauttaa All-in-one PC:n oletustilaan. Tämä vaihtoehto poistaa kaikki tiedot kiintolevyltä ja luo uuden järjestelmäosion asemana "C", tyhjän osion asemana "D" ja palautusosion.

- 6. Tehdasasetusosiolla tai koko kiintolevyllä olevat tiedot poistetaan edellisessä vaiheessa valitsemasi vaihtoehdon mukaan. Napsauta **Restore** aloittaaksesi tehtävän.
- 7. Kun palautus on tehty, napsauta **Reboot (Käynnistä uudelleen)** käynnistääksesi järjestelmän uudelleen.

## All-in-one PC

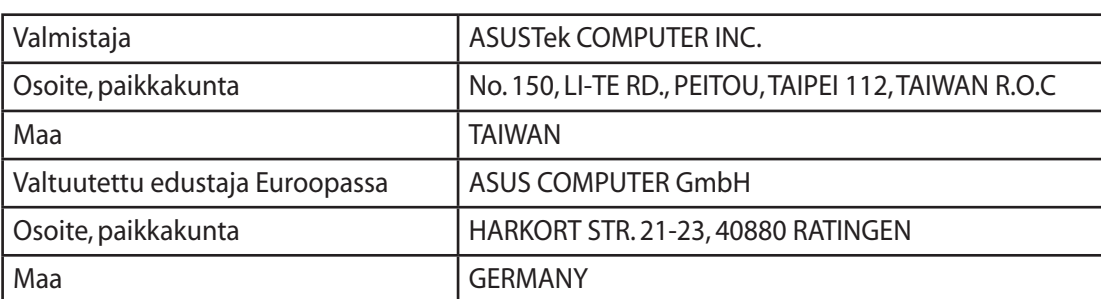